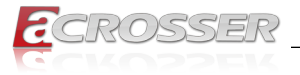

# **ANR-ICEDA1**

# 1U Rackmount Network Appliance

*• Intel® Xeon® D-1713NT Processor (ICE-Lake-D LCC Platform)*

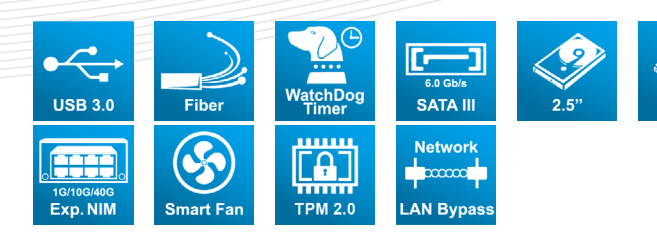

# User Manual

Acrosser Technology Co., Ltd. www.acrosser.com

ssn

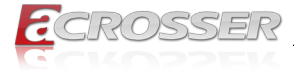

#### **Disclaimer**

For the purpose of improving reliability, design and function, the information in this document is subject to change without prior notice and does not represent a commitment on the part of Acrosser Technology Co., Ltd.

In no event will Acrosser Technology Co., Ltd. be liable for direct, indirect, special, incidental, or consequential damages arising out of the use or inability to use the product or documentation, even if advised of the possibility of such damages.

#### **Copyright**

This document contains proprietary information protected by copyright. All rights are reserved. No part of this manual may be reproduced by any mechanical, electronic, or other means in any form without prior written permission of Acrosser Technology  $Co$ , Ltd.

#### **Trademarks**

The product names appear in this manual are for identification purpose only. The trademarks and product names or brand names appear in this manual are the property of their respective owners.

#### **Purpose**

This document is intended to provide the information about the features and use of the product.

#### **Audience**

The intended audiences are technical personnel, not for general audiences.

#### **WARNING**

Danger of explosion if batteries are incorrectly replaced. Always replace the battery with the same specifications. Dispose of used batteries according to the manufacturer's instructions.

Before running the system, make sure the power cord is firmly plugged into the socket.

#### **CAUTION**

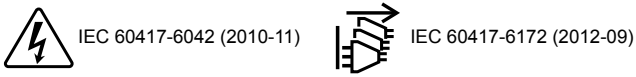

All power cords must be disconnected during product repair.

**Ver: 100 Date: Feb. 13, 2023**

**To read this User Manual on your smart phone, you will have to install an APP that can read PDF file format first. Please find the APP you prefer from the APP Market.**

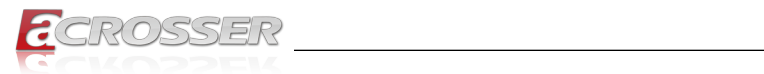

## **Table of Contents**

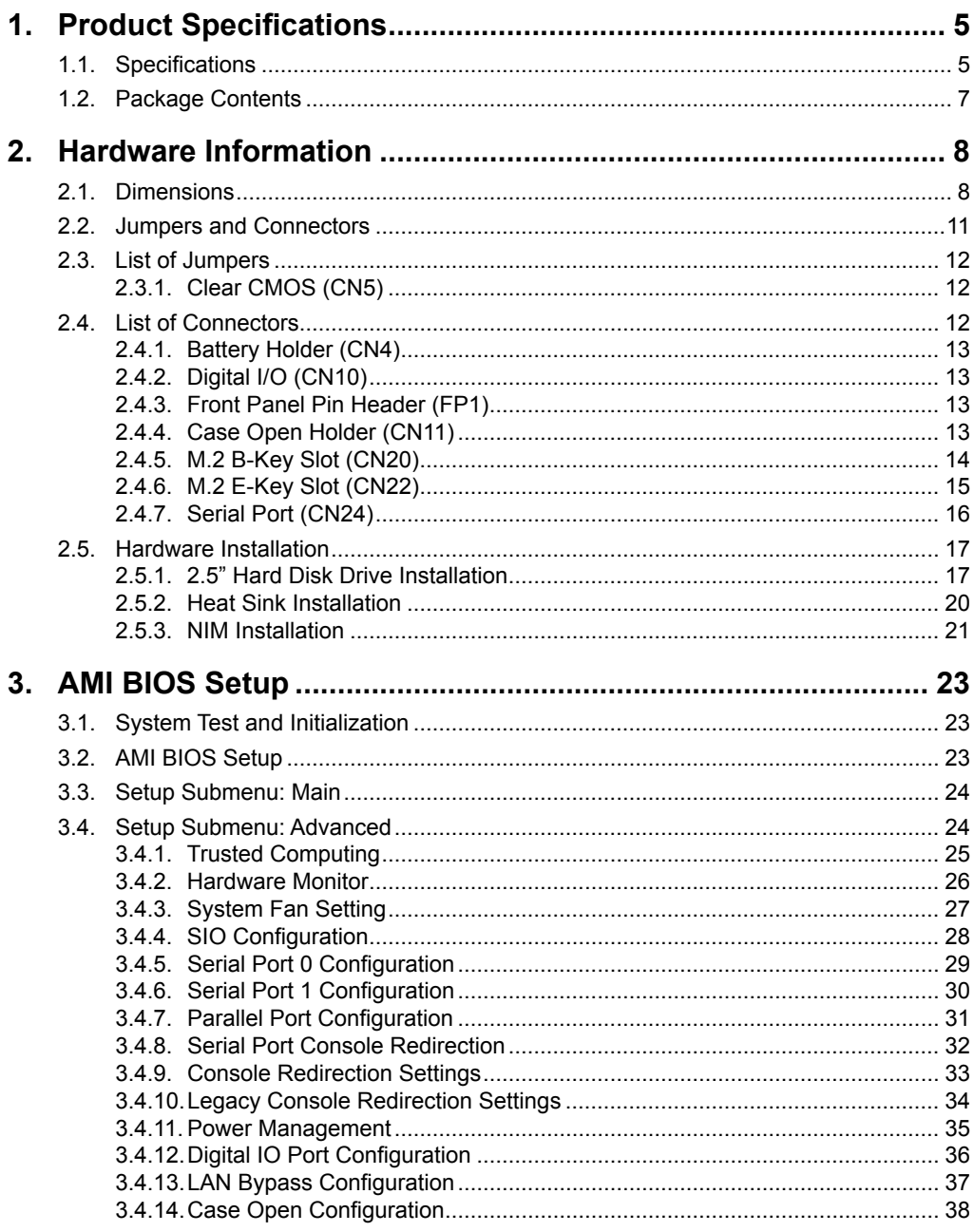

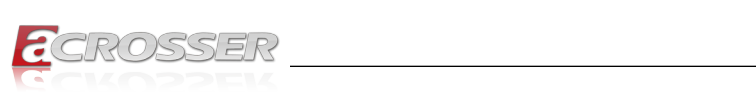

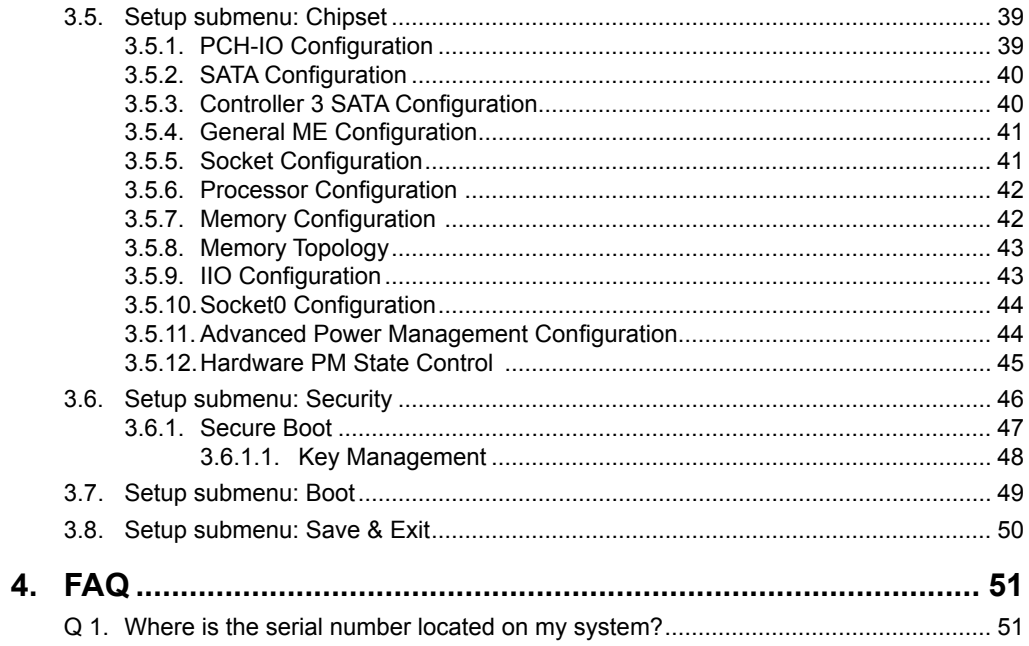

<span id="page-4-0"></span>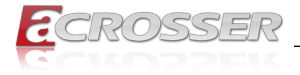

# **Product Specifications**

The ANR-ICEDA1 is an 1U rackmount network appliance product. Powered by Intel® Xeon® D-1713NT Processor (Intel code name "Ice Lake") and runs on Intel® SoC with integrated Ethernet in high-density Ball-Grid Array packages, it delivers serverclass computing, hardware-based security, and high-bandwidth I/Os for networking applications at the edge.

### **1.1. Specifications**

(Specifications are subject to change without notice.)

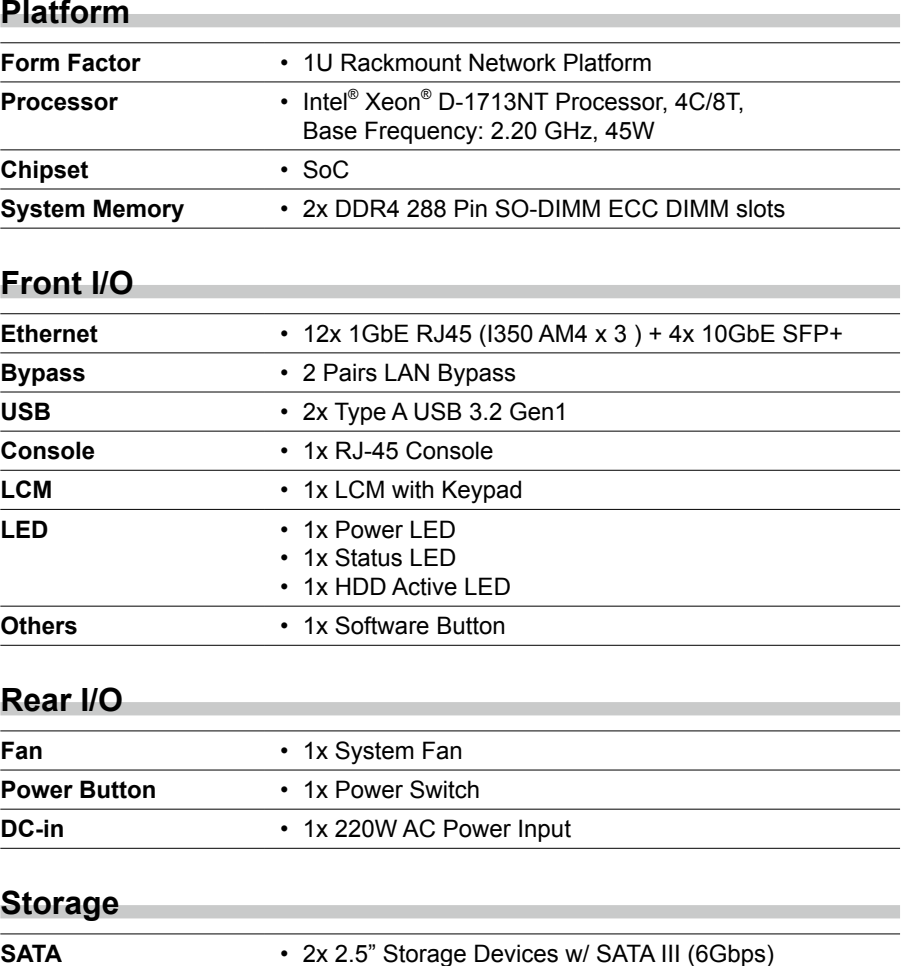

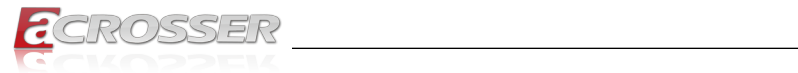

### **Expansion**

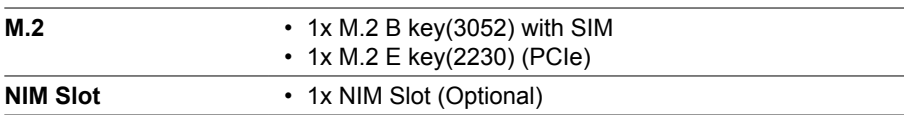

### **Other Features**

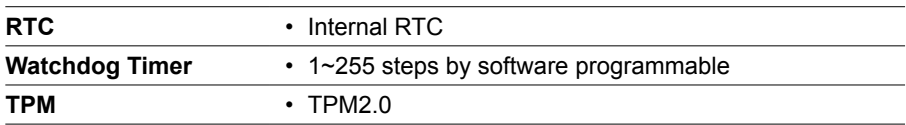

#### **Software**

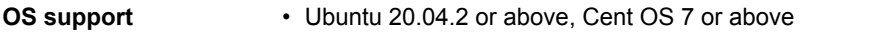

### **Mechanical & Environment**

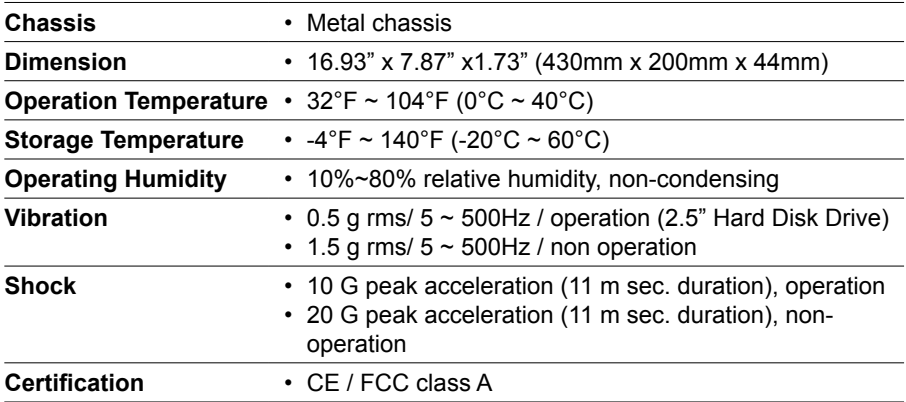

<span id="page-6-0"></span>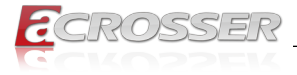

# **1.2. Package Contents**

Check if the following items are included in the package.

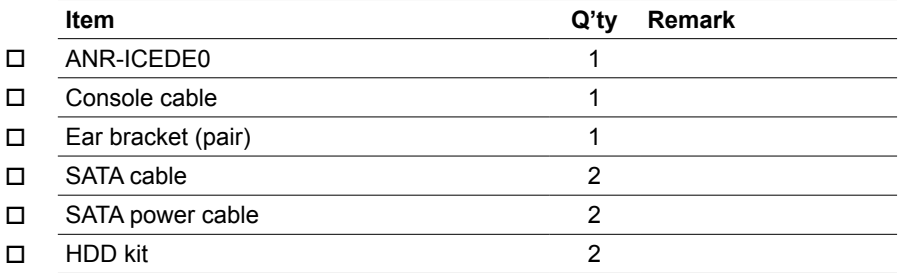

<span id="page-7-0"></span>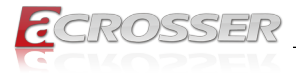

# 2. Hardware Information

### **2.1. Dimensions**

(Unit: mm)

**System:**

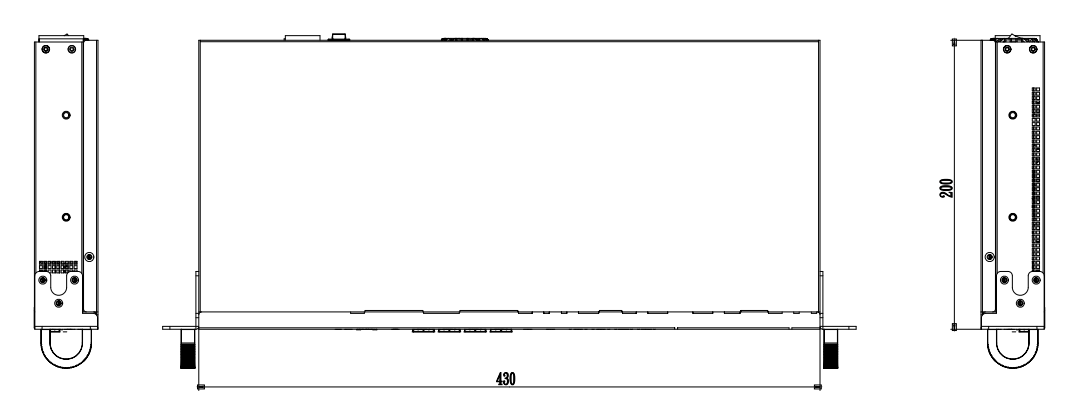

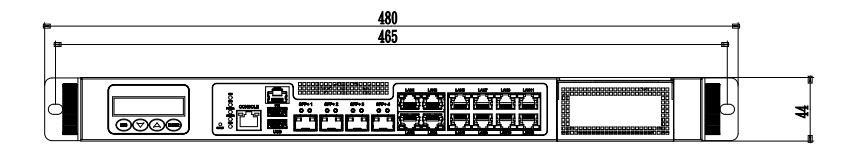

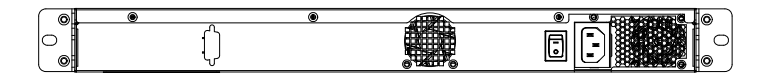

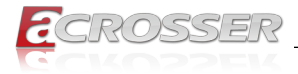

#### **Component Side:**  $\overline{\phantom{a}}$

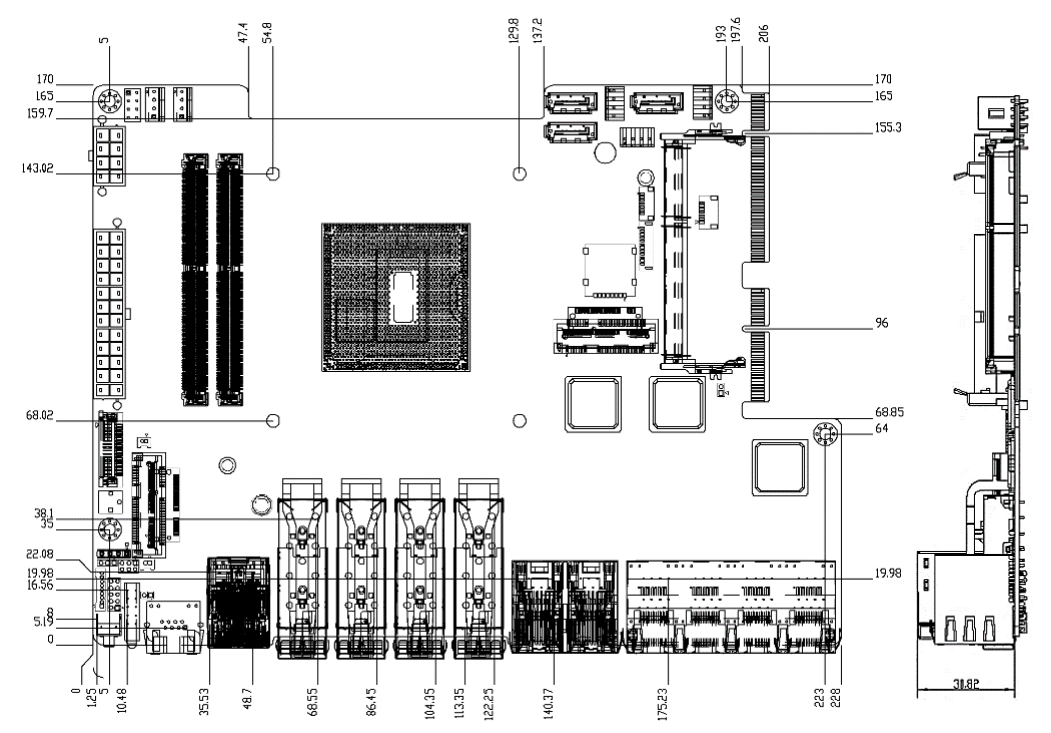

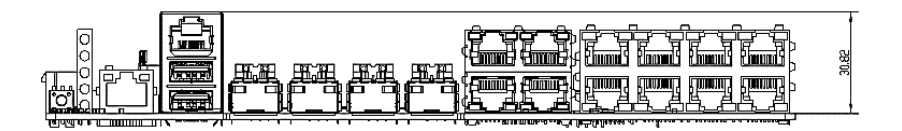

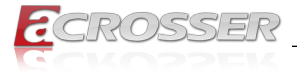

#### **Solder Side:** Solder Side

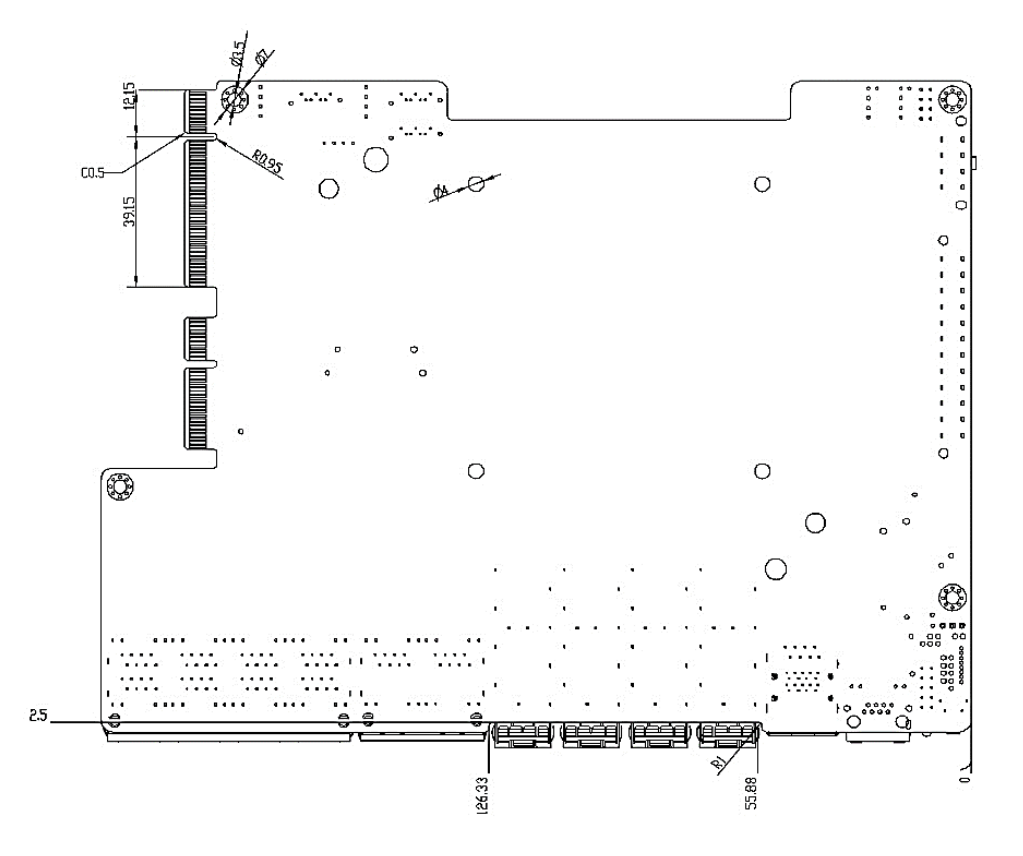

<span id="page-10-0"></span>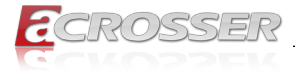

# 2.2. Jumpers and Connectors

#### **Component Side:**

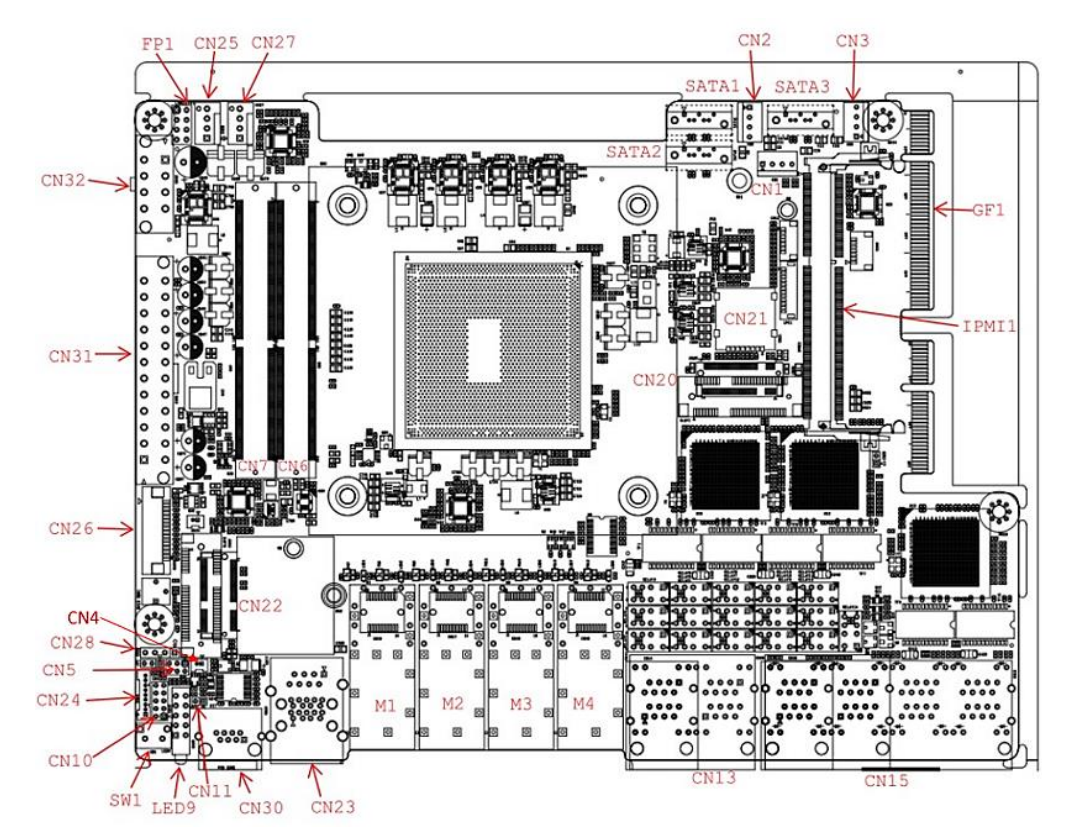

<span id="page-11-0"></span>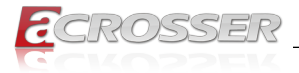

### **2.3. List of Jumpers**

This system board is configured with a number of jumpers which can be configured for your application. This section details those jumpers and their settings.

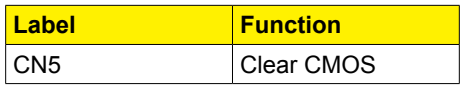

### **2.3.1. Clear CMOS (CN5)**

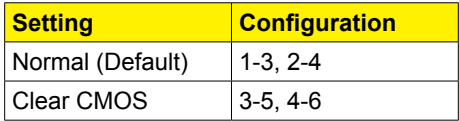

### **2.4. List of Connectors**

This system board is configured with a number of connectors which can be used for configuring your system and connecting with external modules. This section details those connectors and settings.

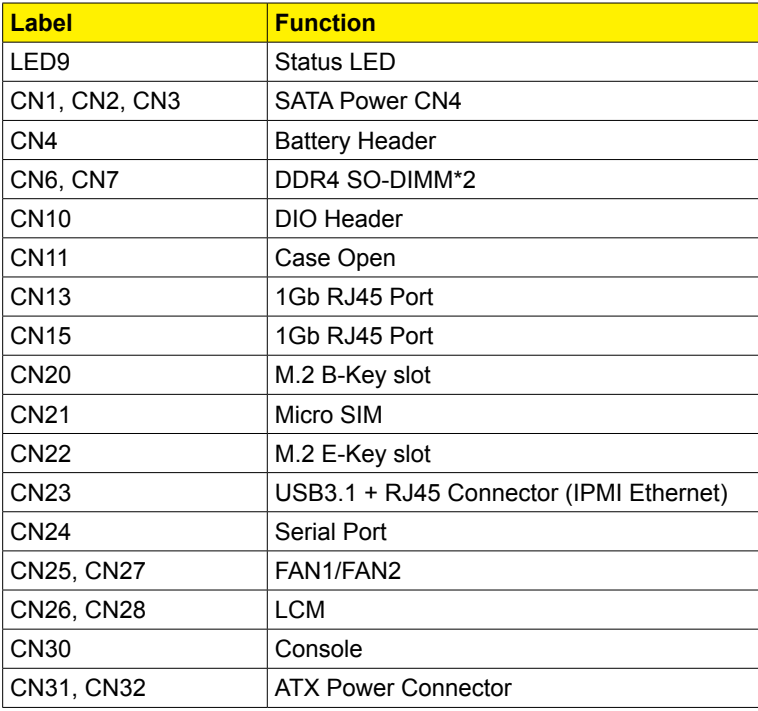

<span id="page-12-0"></span>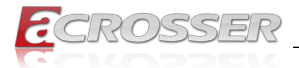

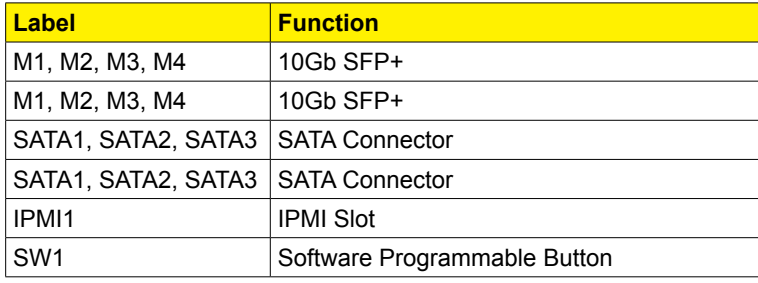

*Note 1: Bypass Function on CN13.*

*Note 2: PCIe\*8 on GF1 is for NIM riser card PER-R40X only, not for standard PCIe signal.*

### **2.4.1. Battery Holder (CN4)**

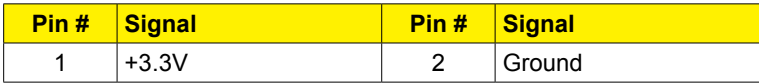

### **2.4.2. Digital I/O (CN10)**

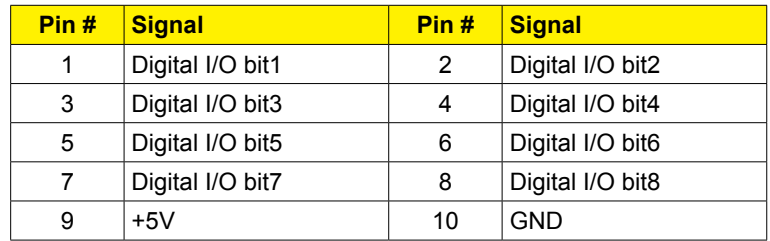

### **2.4.3. Front Panel Pin Header (FP1)**

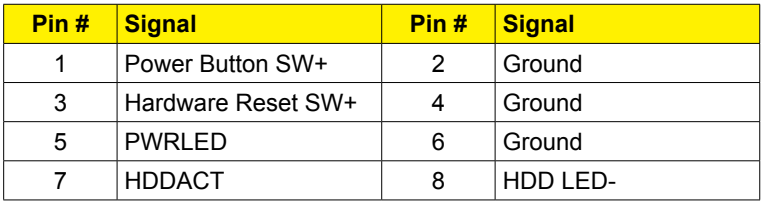

### **2.4.4. Case Open Holder (CN11)**

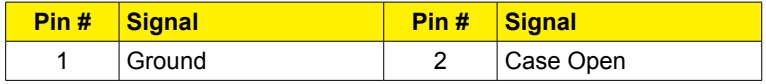

<span id="page-13-0"></span>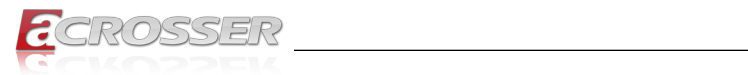

# **2.4.5. M.2 B-Key Slot (CN20)**

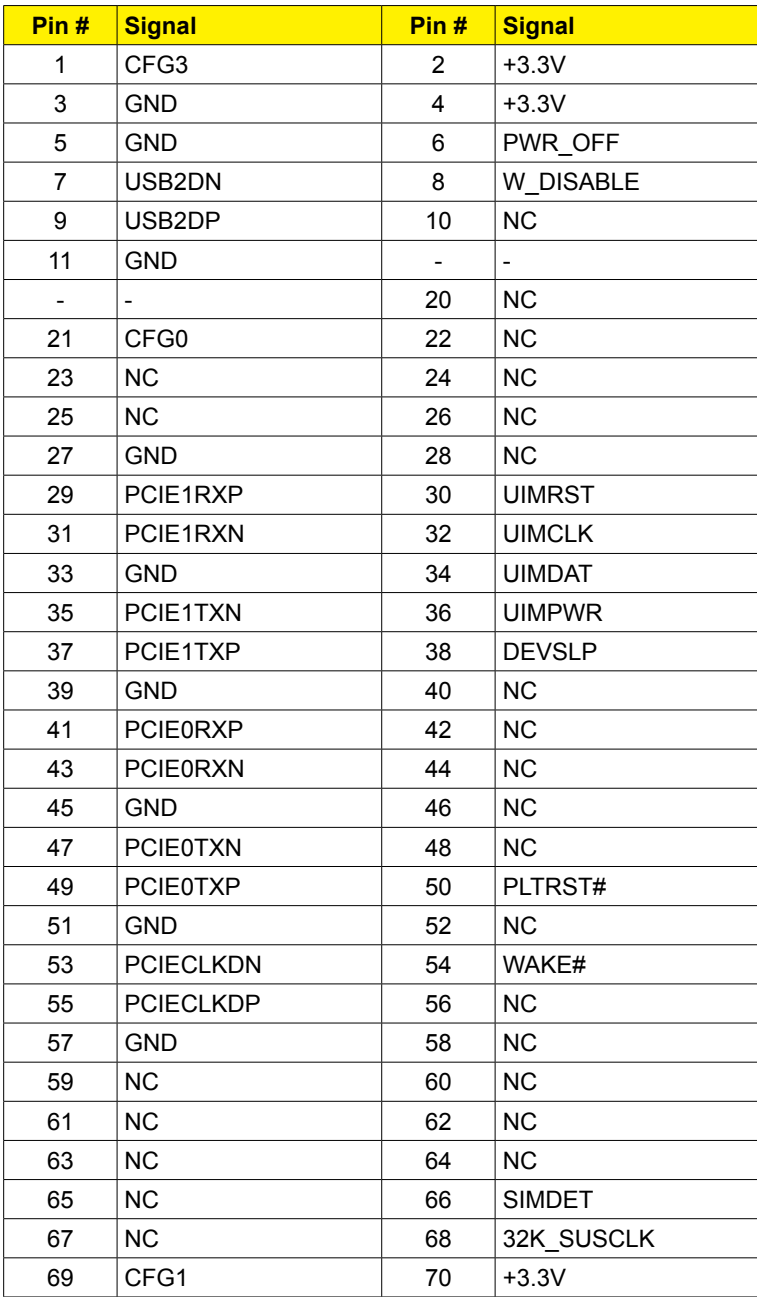

<span id="page-14-0"></span>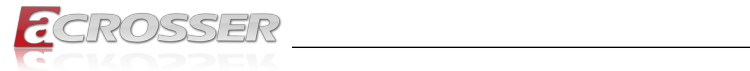

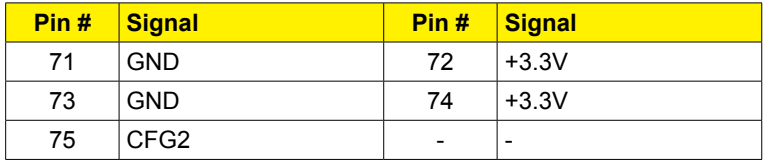

### **2.4.6. M.2 E-Key Slot (CN22)**

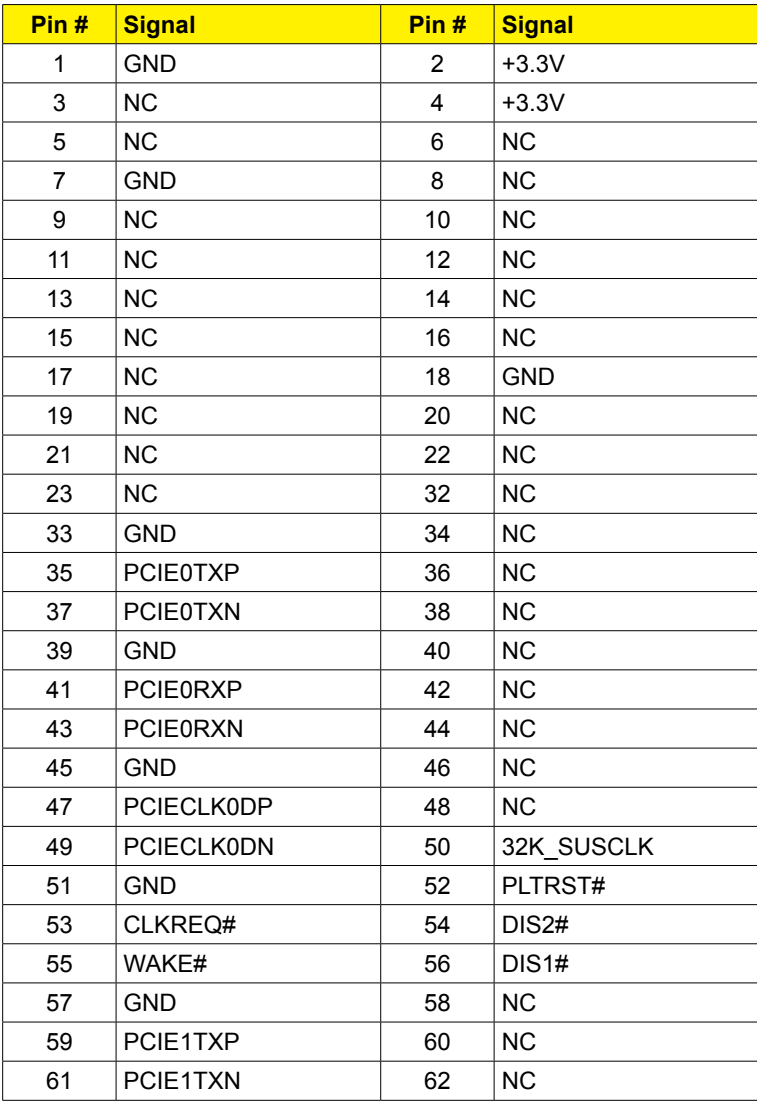

<span id="page-15-0"></span>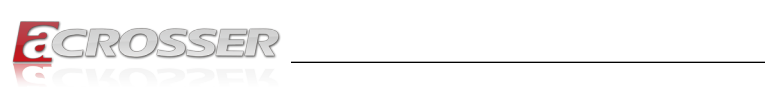

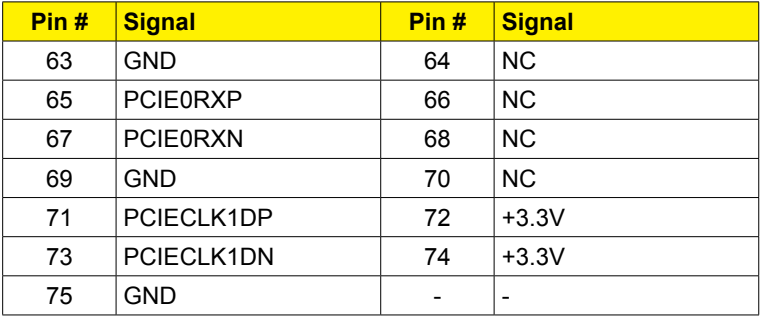

### **2.4.7. Serial Port (CN24)**

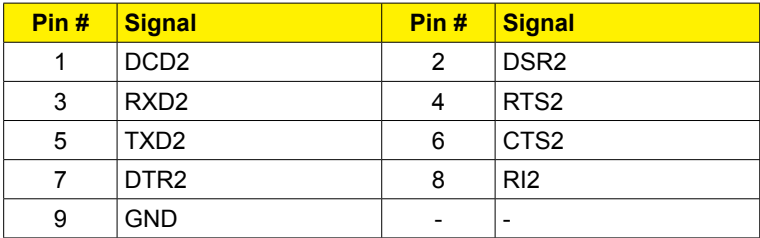

<span id="page-16-0"></span>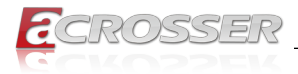

### **2.5. Hardware Installation**

This section details the hardware assembly steps for the ANR-ICEDA1. Please read this section thoroughly before beginning installation and ensure you have all necessary components ready. A Phillips head screwdriver is required.

### **2.5.1. 2.5" Hard Disk Drive Installation**

Step 1: Unscrew the upper lid.

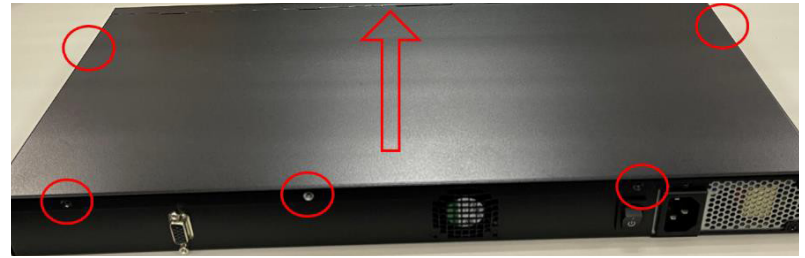

Step 2: Place assembled cushions on the hard disk driver bracket.

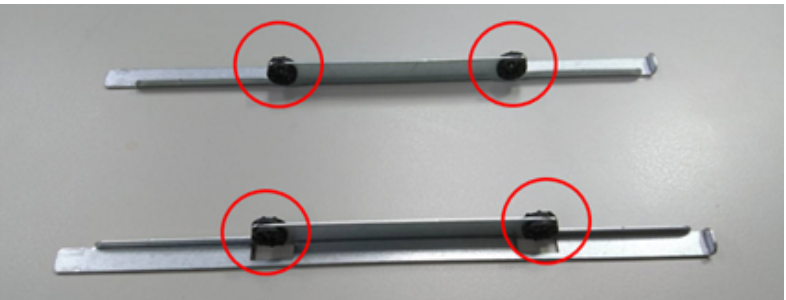

Step 3: Lock HDD on the bottom cushions with four screws.

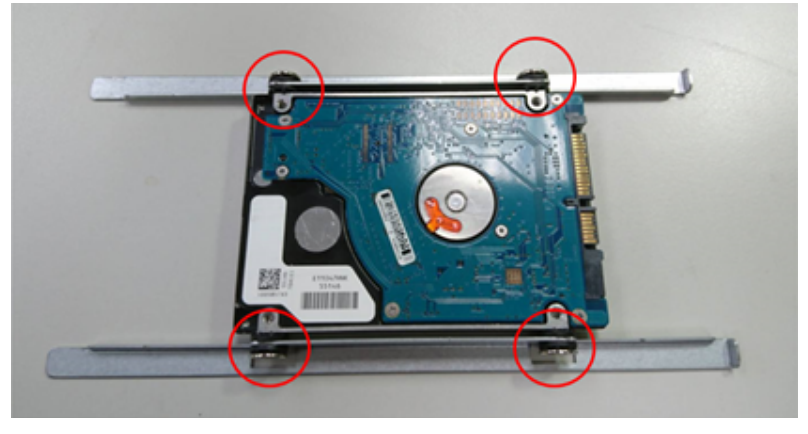

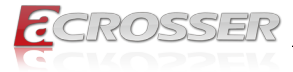

Step 4: Connect the SATA cable and power cable to the main board.

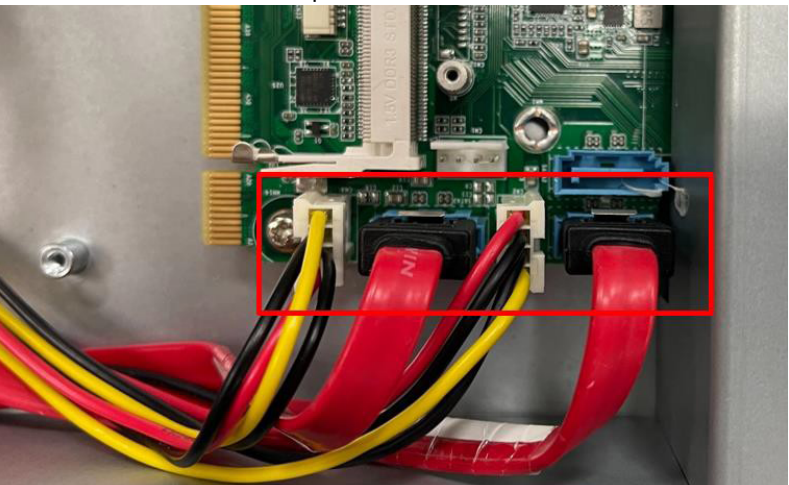

Step 5: Connect the SATA cable and power cable into the Hard Disk and put hard drive bracket on the chassis.

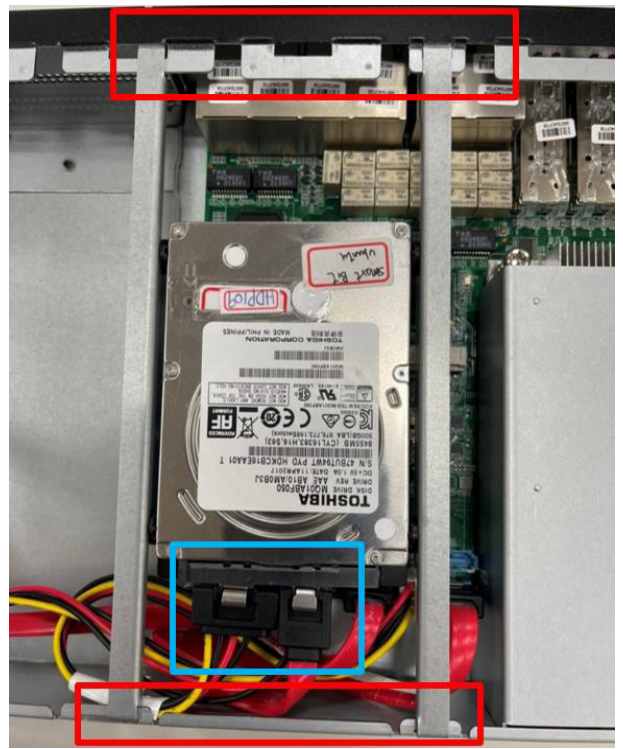

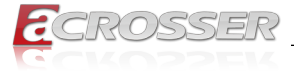

Step 6: Connect the SATA cable and power cable into the Hard Disk and put hard drive bracket on the chassis.

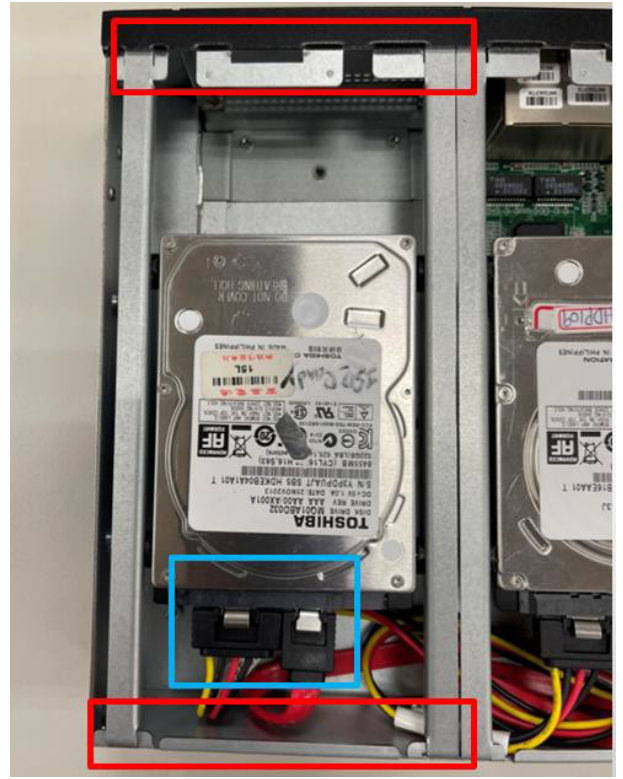

<span id="page-19-0"></span>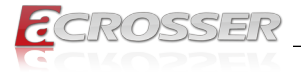

### **2.5.2. Heat Sink Installation**

Step 1: Loosen the screw and remove the fan duct.

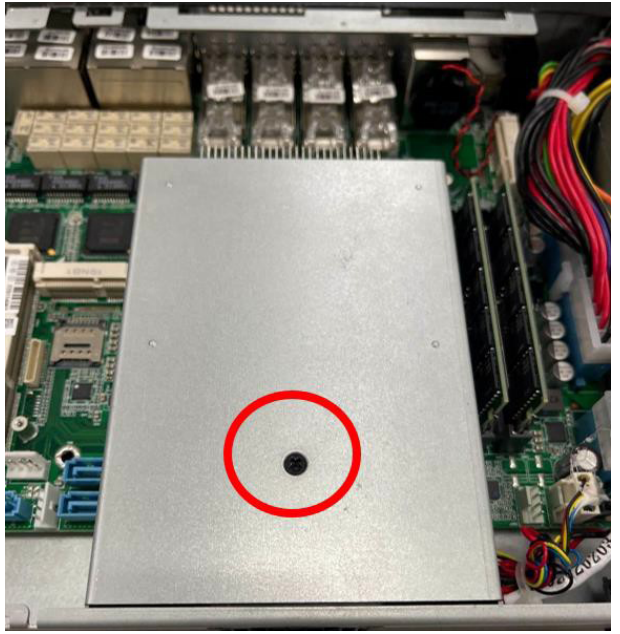

Step 2: Cover the Heatsink on the CPU and ensure the direction of the Heatsink does not obstruct the airflow.

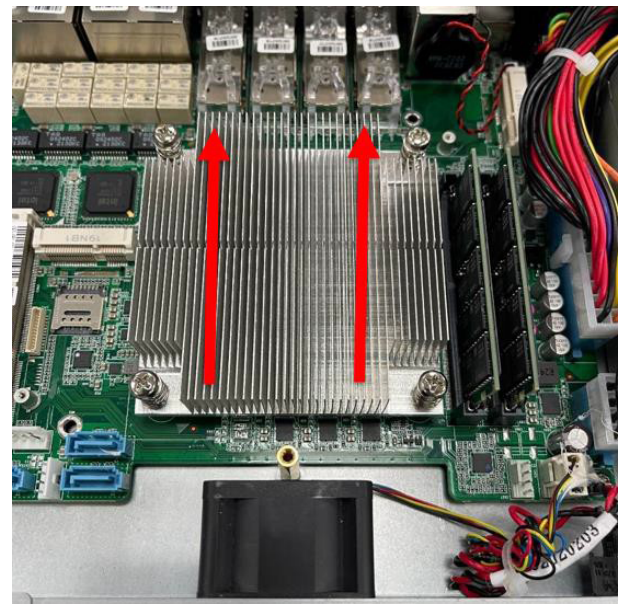

<span id="page-20-0"></span>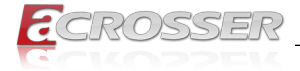

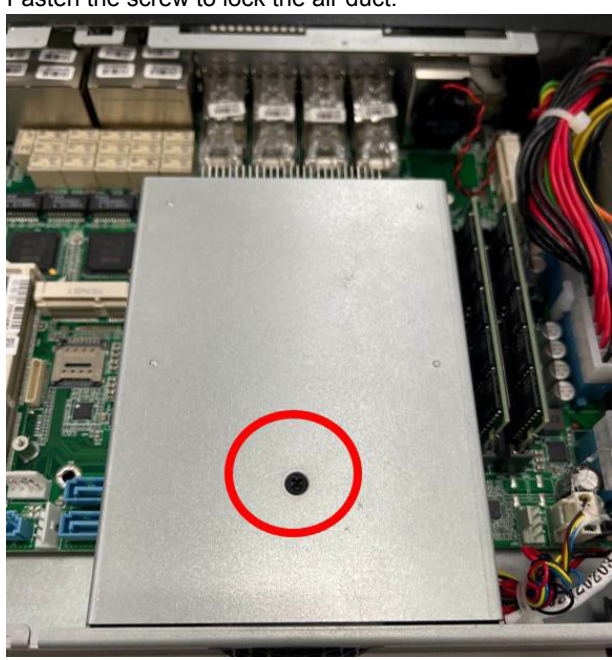

Step 3: Fasten the screw to lock the air duct.

### **2.5.3. NIM Installation**

#### Step 1: Loosen the screws on the bottom of chassis.

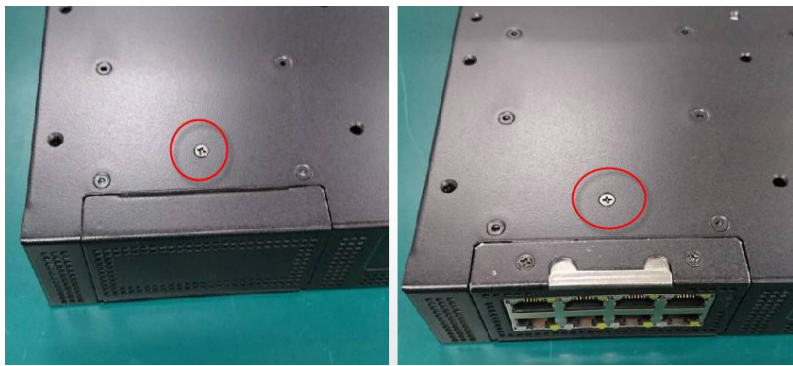

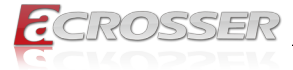

Step 2: Remove the null Module cover or existing LAN module.

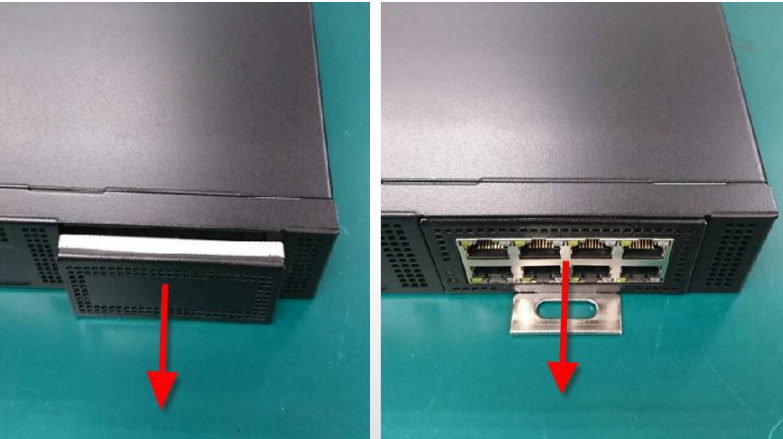

Step 3: Insert the LAN Module and fasten the screws.

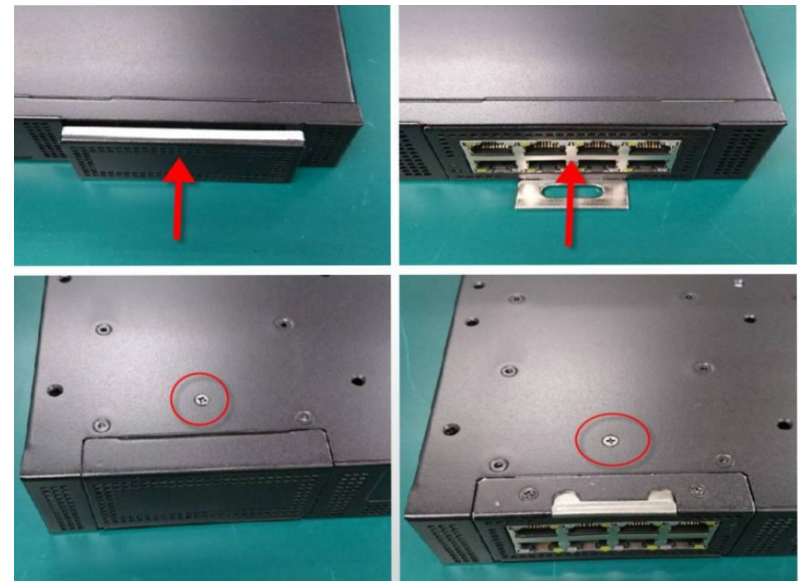

<span id="page-22-0"></span>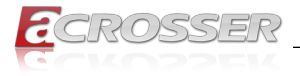

# 3. AMI BIOS Setup

### **3.1. System Test and Initialization**

These routines test and initialize board hardware. If the routines encounter an error during the tests, you will either hear a few short beeps or see an error message on the screen. There are two kinds of errors: fatal and non-fatal. The system can usually continue the boot up sequence with non-fatal errors.

The system configuration verification routines check the current system configuration stored in the CMOS memor y and BIOS NVRAM. If system configuration is not found or system configuration data error is detected, system will load optimized default and re-boot with this default system configuration automatically.

There are four situations in which you will need to setup system configuration:

- Starting the system for the first time
- The system hardware has been changed
- The system configuration is reset by Clear-CMOS jumper.
- The CMOS memory has lost power and the configuration information is erased

The system's CMOS memory uses a backup battery for data retention. The battery must be replaced when it runs down.

### **3.2. AMI BIOS Setup**

The AMI BIOS ROM has a pre-installed Setup program that allows users to modify basic system configurations, which is stored in the battery-backed CMOS RAM and BIOS NVRAM so that the information is retained when the power is turned off.

To enter BIOS Setup, press <Del> or <ESC> immediately while your computer is powering up.

The function for each interface can be found below.

**Main** – Date and time can be set here. Press <Tab> to switch between date elements

**Advanced** – Enable/ Disable boot option for legacy network devices

**Chipset** – Host bridge parameters.

**Boot** – Enable/ Disable quiet Boot Option

**Security** – The setup administrator password can be set here

**Save & Exit** – Save your changes and exit the program

<span id="page-23-0"></span>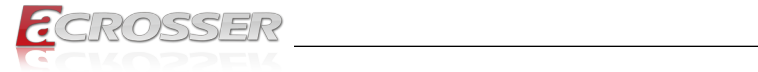

# **3.3. Setup Submenu: Main**

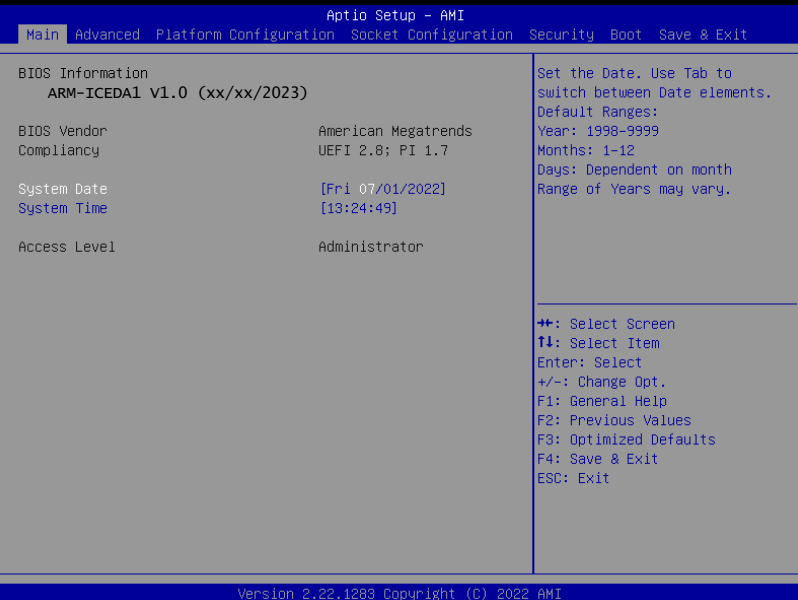

# **3.4. Setup Submenu: Advanced**

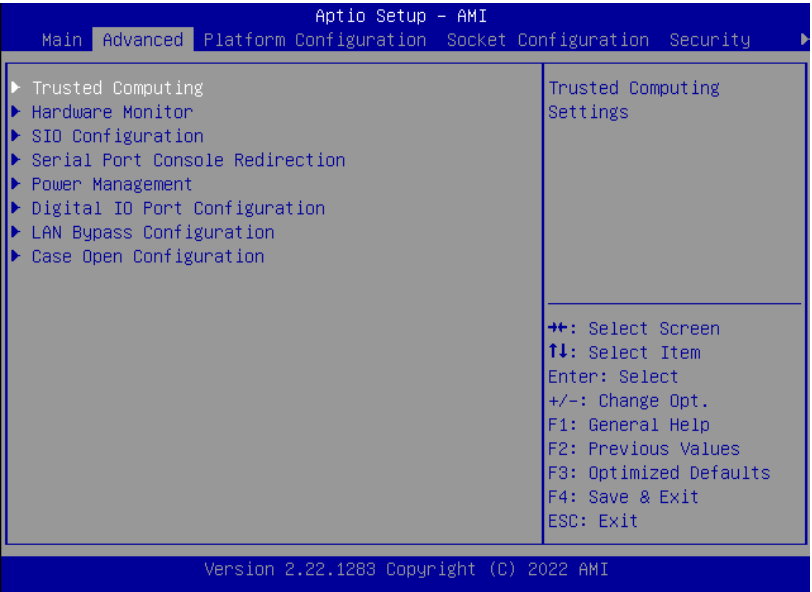

<span id="page-24-0"></span>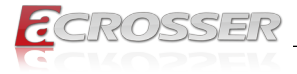

### **3.4.1. Trusted Computing**

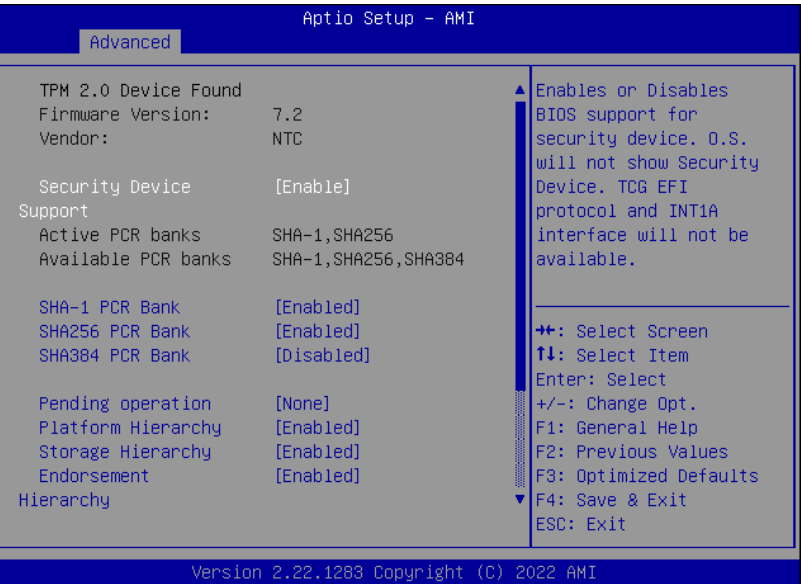

- **• Security Device Support** Enables or Disables BIOS support for security device. O.S. will not show Security Device. TCG EFI protocol and INT1A interface will not be available.
- **• SHA-1 PCR Bank** Enable or Disable SHA-1 PCR Bank
- **• SHA256 PCR Bank**

Enable or Disable SHA256 PCR Bank.

- **• SHA384 PCR Bank** Enable or Disable SHA384 PCR Bank.
- **• Pending operation** Schedule an Operation for the Security Device. NOTE: Your Computer will reboot during restart in order to change State of Security Device.
- **• Platform Hierarchy** Enable or Disable Platform Hierarchy.
- **• Storage Hierarchy** Enable or Disable Storage Hierarchy.
- **• Endorsement Hierarchy** Enable or Disable Endorsement Hierarchy.
- **• TPM 2.0 UEFI Spec Version** Select the TCH2 Spec Version Support.

<span id="page-25-0"></span>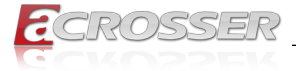

TCG 1 2: The Compatible mode for Win8/Win10

TCG 2: Support new TCG2 protocol and event format for Win10 or later.

#### **• Physical Presence Spec Version**

Select to Tell O.S. to support PPI Spec Version 1.2 or 1.3. Note some HCK tests might not support 1.3

#### **• Device Select**

TPM 1.2 will restrict support to TPM 1.2 devices, TPM 2.0 will restrict support to TPM 2.0 devices, Auto will support both with the default set to TPM 2.0 devices if not found, TPM 1.2 devices will be enumerated.

### **3.4.2. Hardware Monitor**

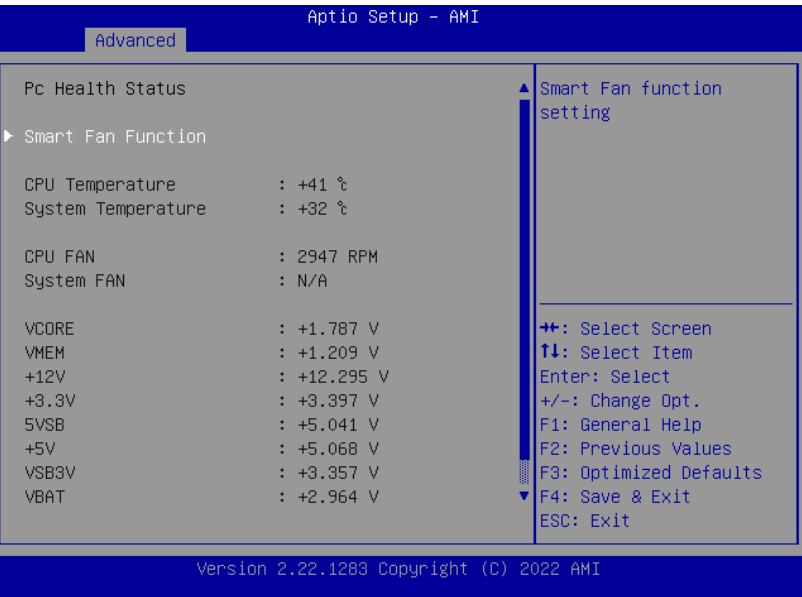

<span id="page-26-0"></span>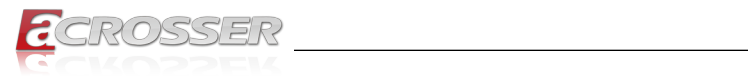

# **3.4.3. System Fan Setting**

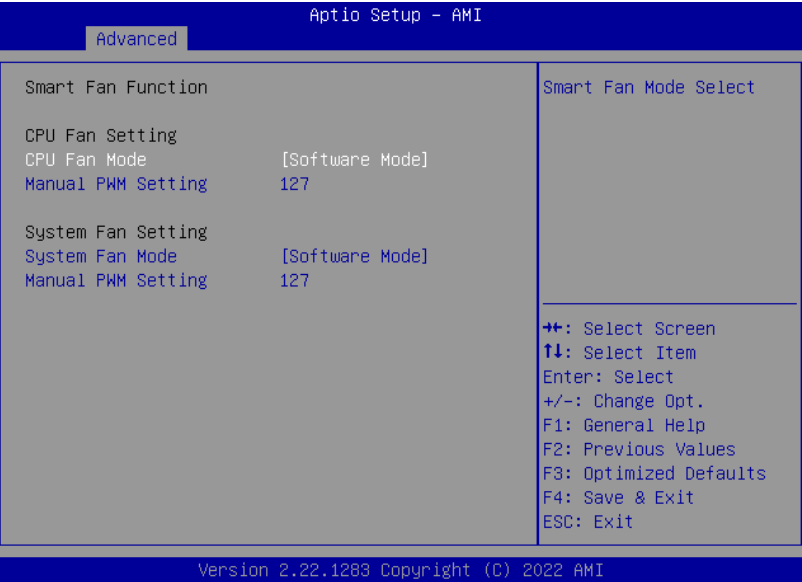

#### **• Manual PWM Setting**

Fan will work with this Manual PWM Value.

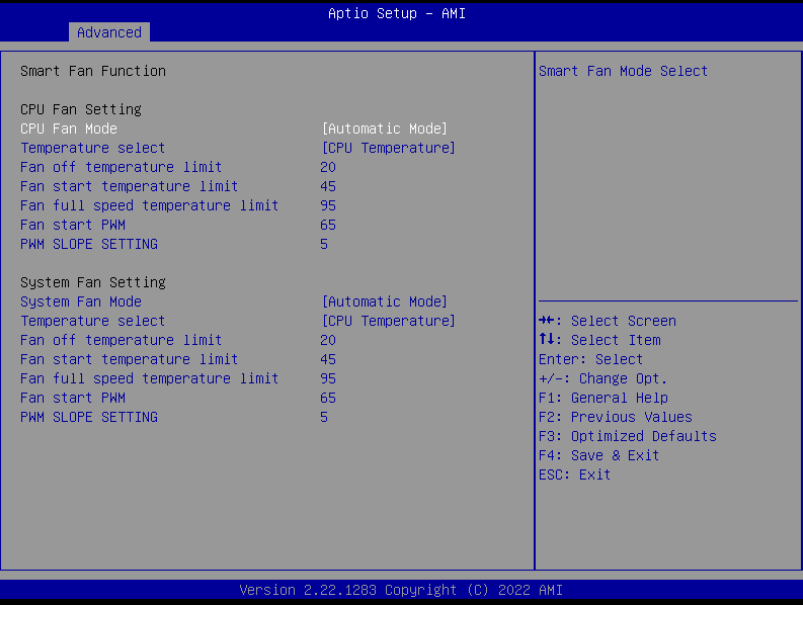

<span id="page-27-0"></span>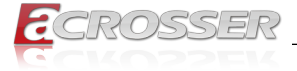

- **• Smart Fan 1 Mode** Smart Fan Mode Select.
- **• Fan off temperature limit** Fan will off when temperature lower then this limit.
- **• Fan start temperature limit** Fan will work when temperature higher than this limit.
- **• Fan full speed temperature limit** Fan will full speed when temperature higher than this limit.
- **• Fan start PWM** Fan will full start with this PWM value.
- **• PWM SLOPE SETTING** PWM SLOPE Selection. Slope = PWM value / °C

### **3.4.4. SIO Configuration**

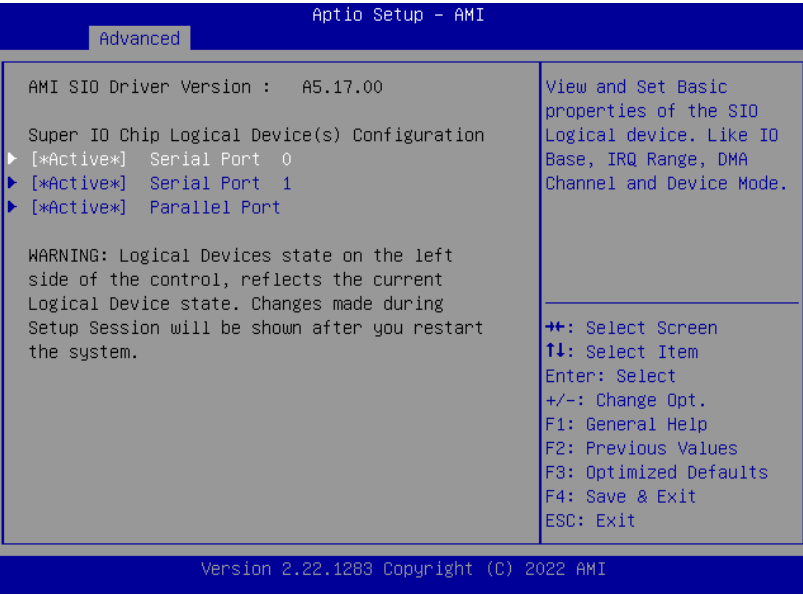

<span id="page-28-0"></span>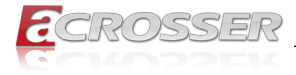

### **3.4.5. Serial Port 0 Configuration**

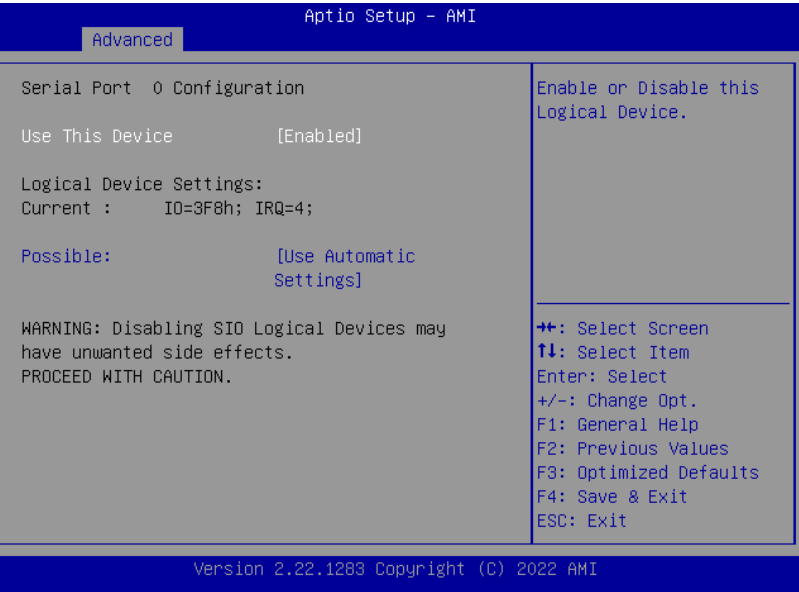

#### **• Use This Device**

Enable/Disable this Logical Device.

#### **• Possible**

Allow user to change Device's Resource settings. New settings will be reflected on This Setup Page after System restarts.

<span id="page-29-0"></span>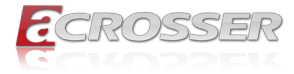

### **3.4.6. Serial Port 1 Configuration**

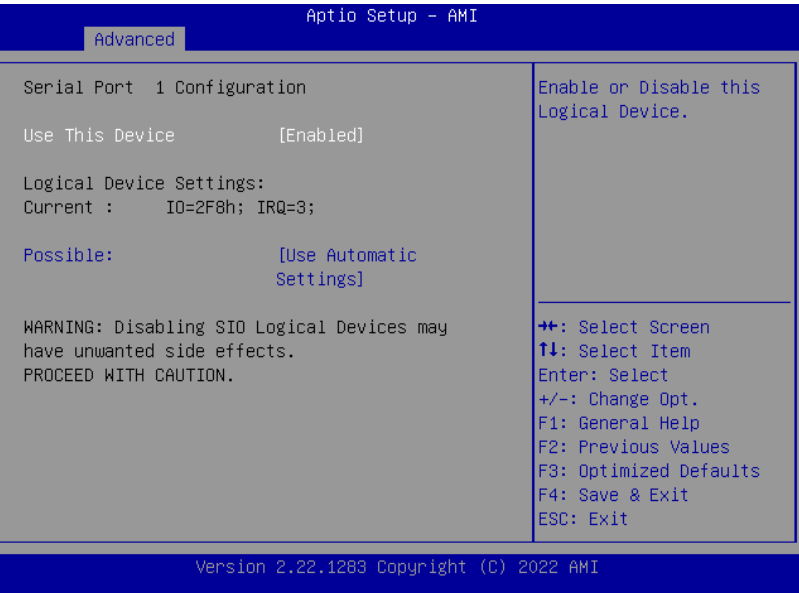

#### **• Use This Device**

Enable/Disable this Logical Device.

#### **• Possible**

Allow user to change Device's Resource settings. New settings will be reflected on This Setup Page after System restarts.

<span id="page-30-0"></span>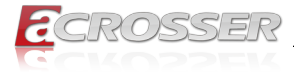

### **3.4.7. Parallel Port Configuration**

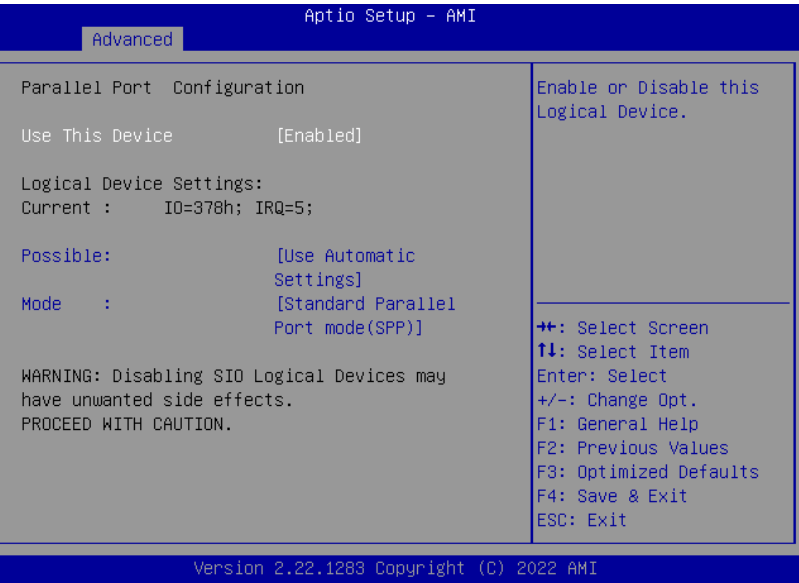

#### **• Use This Device**

Enable/Disable this Logical Device

#### **• Possible**

Allow user to change Device's Resource settings. New settings will be reflected on This Setup Page after System restarts.

#### **• Mode**

Change Parallel Port mode. Some of the Modes required a DMA resource. After Mode changing, Reset the System to reflect actual device settings.

<span id="page-31-0"></span>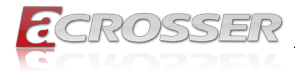

### **3.4.8. Serial Port Console Redirection**

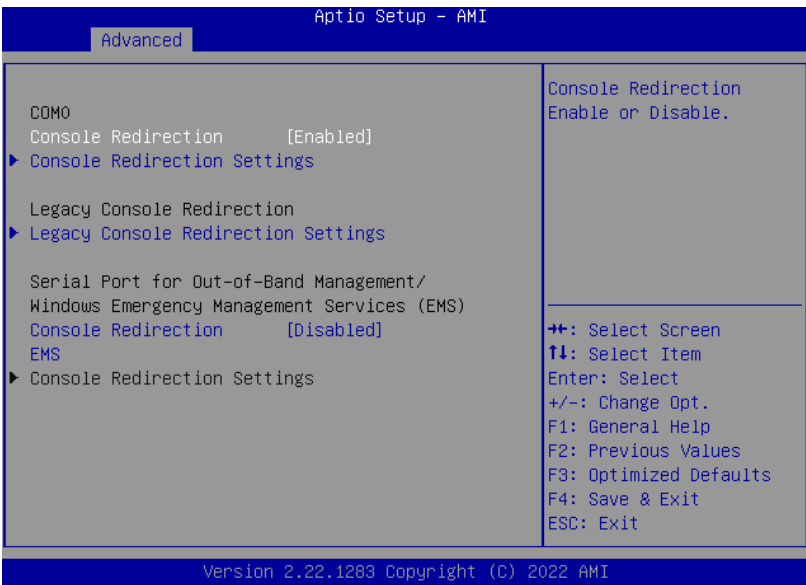

- **• Console Redirection** Console Redirection Enable or Disable.
- **• Console Redirection EMS** Console Redirection Enable or Disable.

<span id="page-32-0"></span>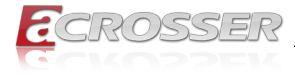

### **3.4.9. Console Redirection Settings**

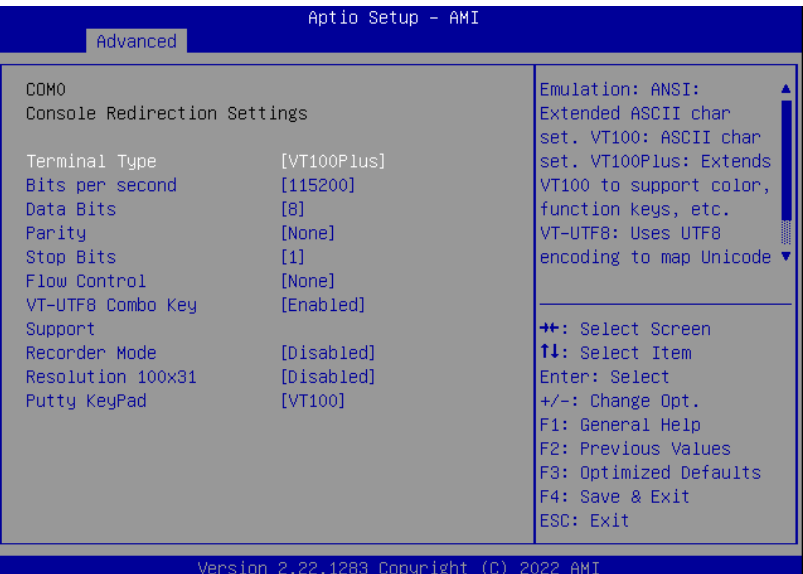

#### **• Terminal Type**

Emulation:

ANSI: Extended ASCII char set.

VT100: ASCII char set.

VT100+: Extends VT100 to support color, function keys, etc.

VT-UTF8: Uses UTF8 encoding to map Unicode chars onto 1 or more bytes.

#### **• Bits per second**

Selects serial port transmission speed. The speed must be matched on the other side. Long or noisy lines may require lower speeds.

**• Data Bits**

Data Bits

**• Parity**

A Parity bit can be sent with the data bits to detect some transmission errors.

Even: Parity bit is 0 if the number of 1's in the data bits is even.

Odd: Parity bit is 0 if the number of 1's in the data bits is odd.

Mark: Parity bit is always 1.

Space: Parity bit is always 0. Mark and Space Parity do not allow for error detection. They can be used as an additional data bit.

<span id="page-33-0"></span>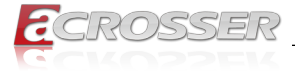

#### **• Stop Bits**

Stop bits indicate the end of a serial data packet. (A start bit indicates the beginning). The standard setting is 1 stop bit. Communication with slow devices may require more than 1 stop bit.

#### **• Flow control**

Flow control can prevent data loss from buffer overflow. When sending data, if the receiving buffers are full, a 'stop' signal can be sent to stop the data flow. Once the buffers are empty, a 'start' signal can be sent to re-start the flow. Hardware flow control uses two wires to send start/stop signals.

#### **• VT-UTF8 Combo Key Support**

Enable VT-UTF8 Combination Key Support for ANSI/VT100 terminals.

**• Recorder Mode**

With this mode enabled only text will be sent. This is to capture Terminal data.

**• Resolution 100x31** Enables or disables extended terminal resolution.

#### **• Putty KeyPad**

Select FunctionKey and KeyPad on Putty.

### **3.4.10. Legacy Console Redirection Settings**

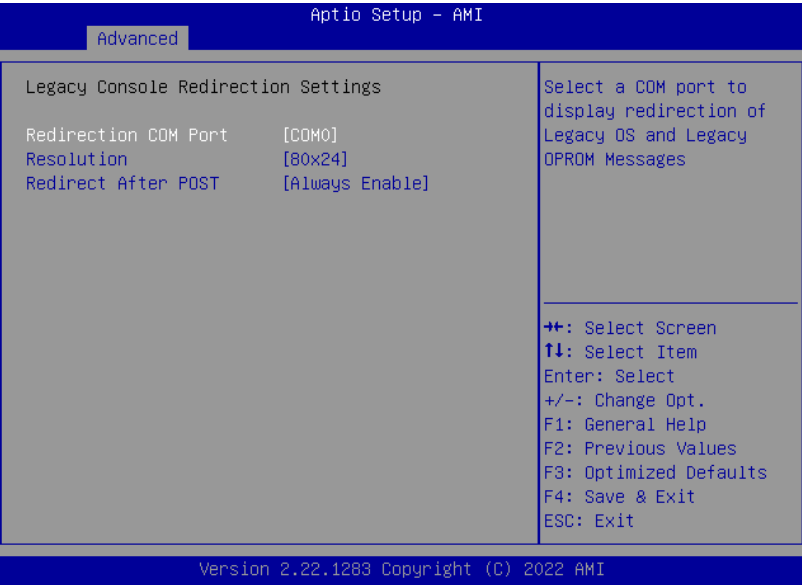

#### **• Redirection COM Port**

Select a COM port to display redirection of Legacy OS and Legacy OPROM Messages.

<span id="page-34-0"></span>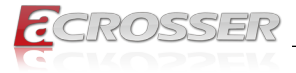

#### **• Resolution**

On Legacy OS, the Number of Rows and Columns supported redirection.

### **3.4.11. Power Management**

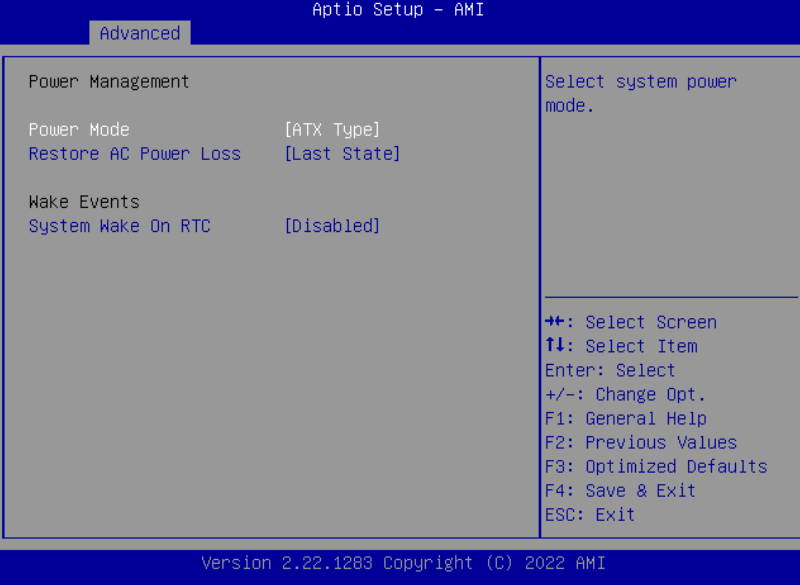

#### **• Power Mode**

Select power supply mode.

#### **• Restore AC Power Loss**

Select power state when power is re-applied after a power failure.

**• System Wake On RTC**

By Date: System will wake on the day with hr::min::sec specified./n

By Weekday: System will wake on the enabled weekday with hr ::min::sec specified./ n

Bypass: BIOS will not control RTC wake function.

<span id="page-35-0"></span>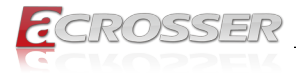

### **3.4.12. Digital IO Port Configuration**

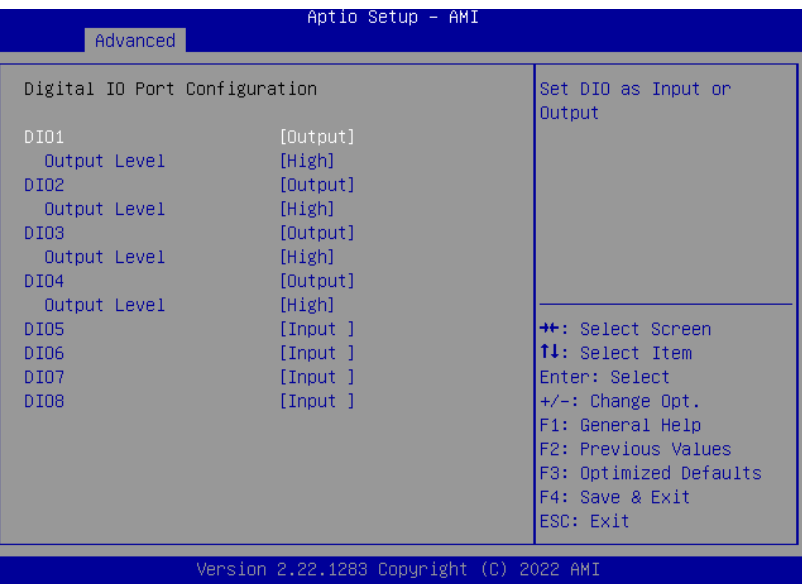

**• DIO**

Set DIO as Input or Output.

**• Output Level**

Set output level when DIO pin is output.

<span id="page-36-0"></span>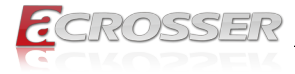

### **3.4.13. LAN Bypass Configuration**

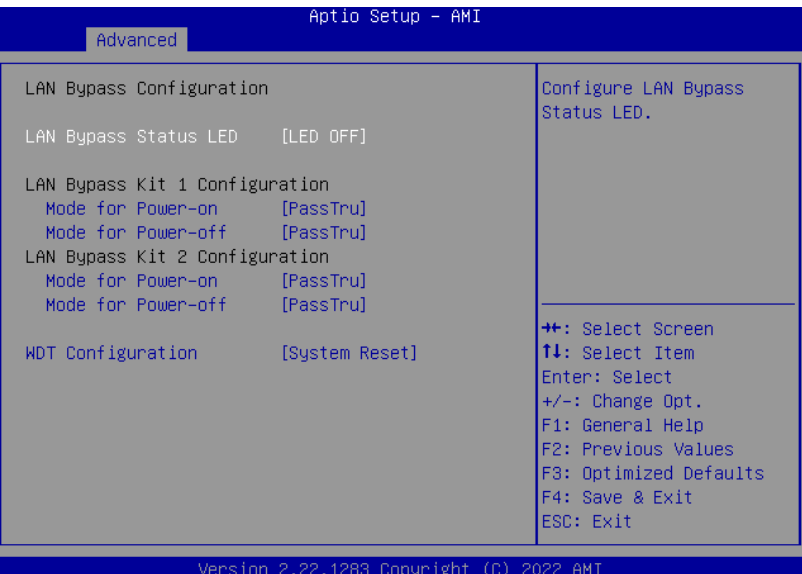

- **• Lan Bypass Status LED** Configure LAN Bypass status LED.
- **• Mode for Power-on**

Configure LAN kit behavior when system is in power-on state. (Bypass/Pass Through)

- **• Mode for Power-off** Configure LAN kit behavior when system is in power-off state. (Bypass/Pass Through)
- **• WDT Configuration** Configure WDT behavior, System Reset, Force Bypass.

<span id="page-37-0"></span>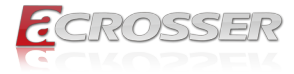

### **3.4.14. Case Open Configuration**

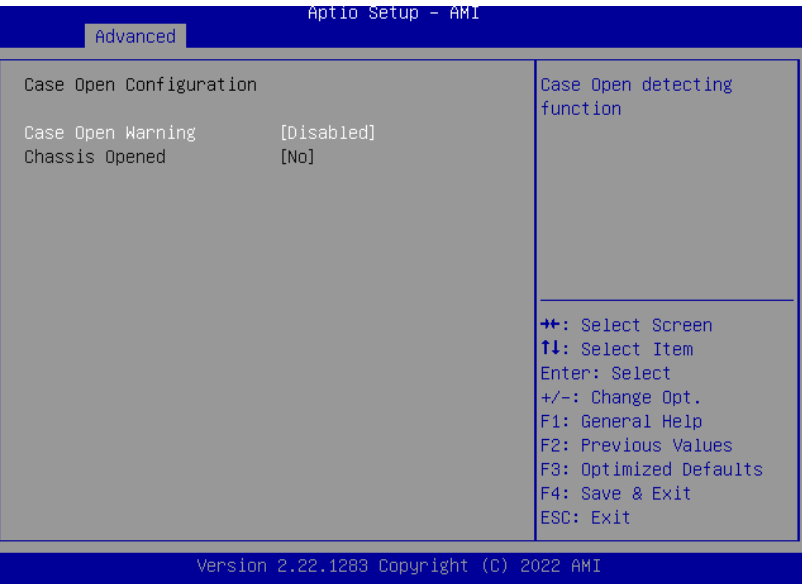

**• Case Open Warning** Case Open detecting function.

<span id="page-38-0"></span>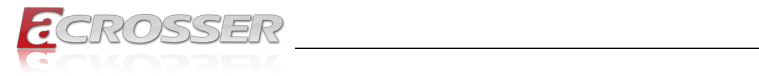

# **3.5. Setup submenu: Chipset**

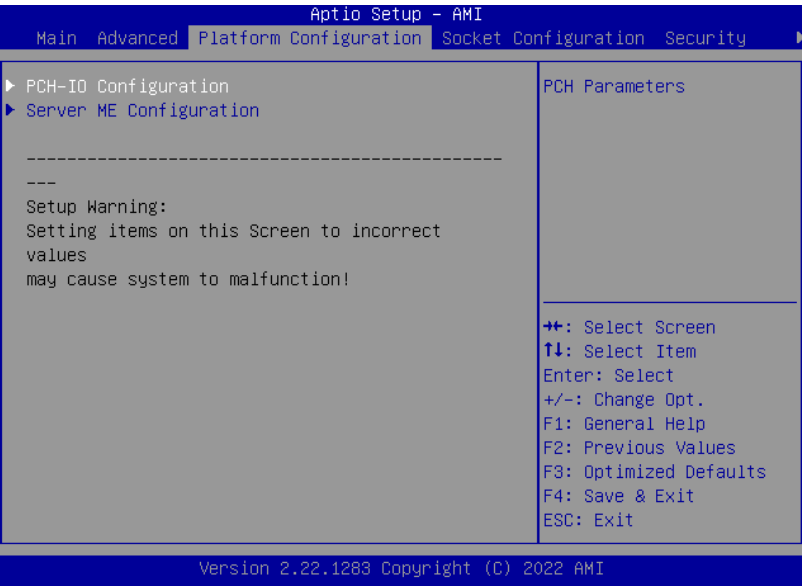

### **3.5.1. PCH-IO Configuration**

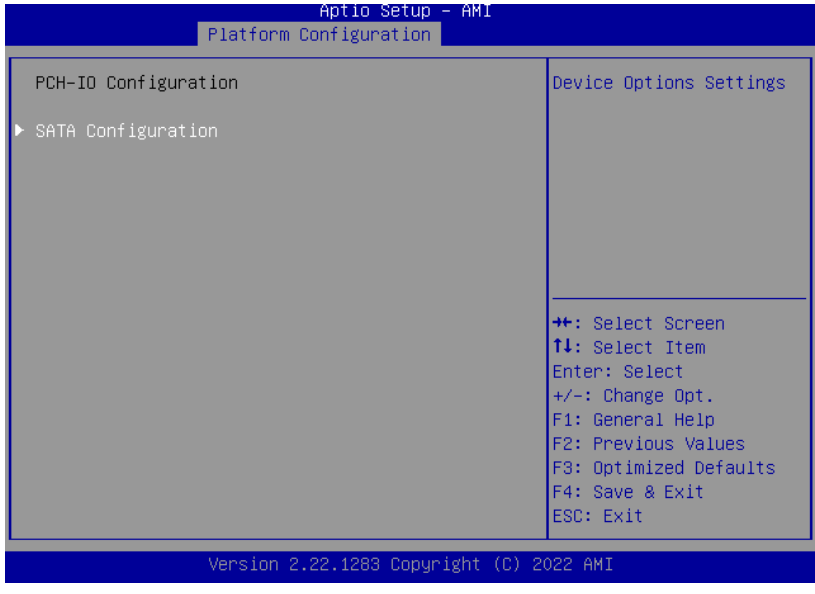

<span id="page-39-0"></span>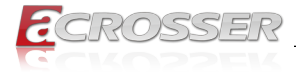

### **3.5.2. SATA Configuration**

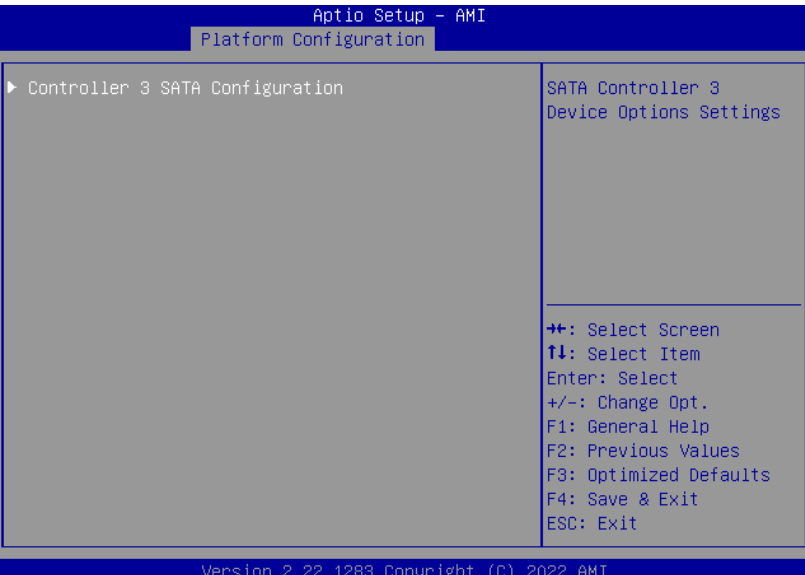

### **3.5.3. Controller 3 SATA Configuration**

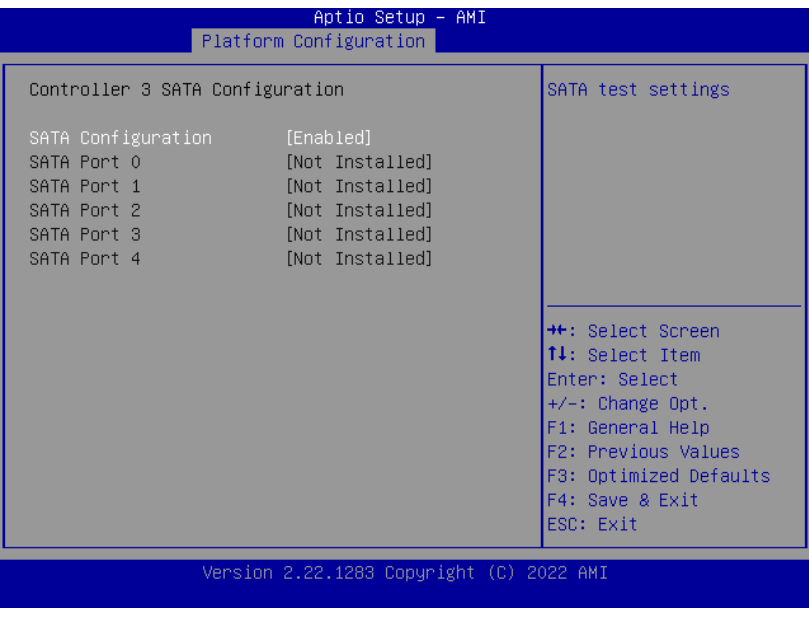

#### **• SATA Configuration** SATA test setting

<span id="page-40-0"></span>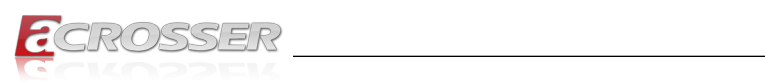

# **3.5.4. General ME Configuration**

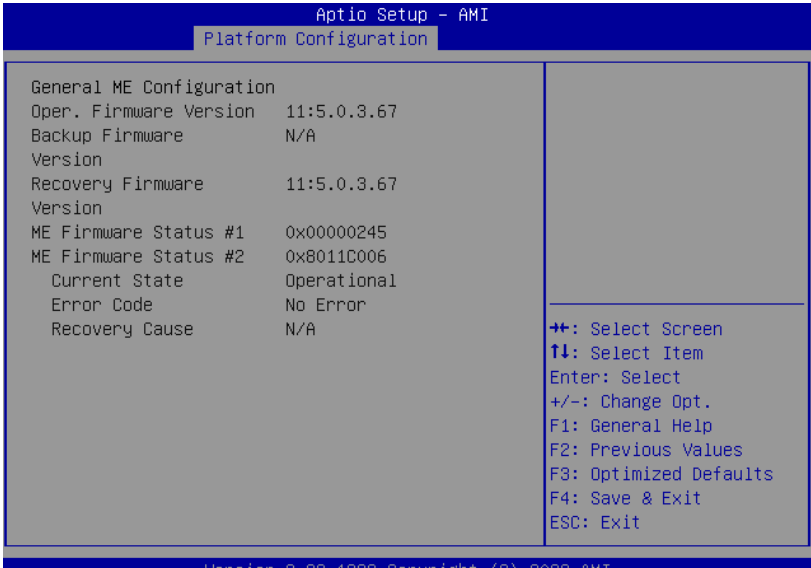

#### ion 2.22.1283 Copyr AMI

### **3.5.5. Socket Configuration**

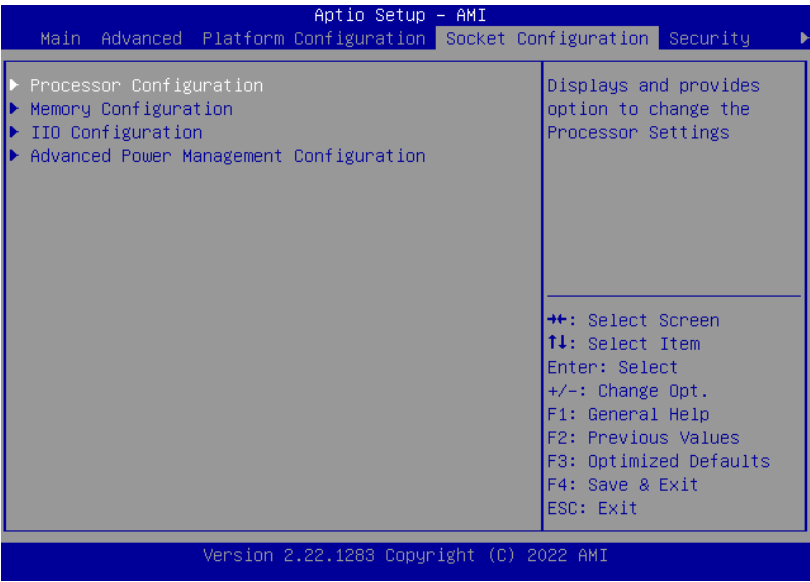

<span id="page-41-0"></span>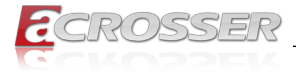

### **3.5.6. Processor Configuration**

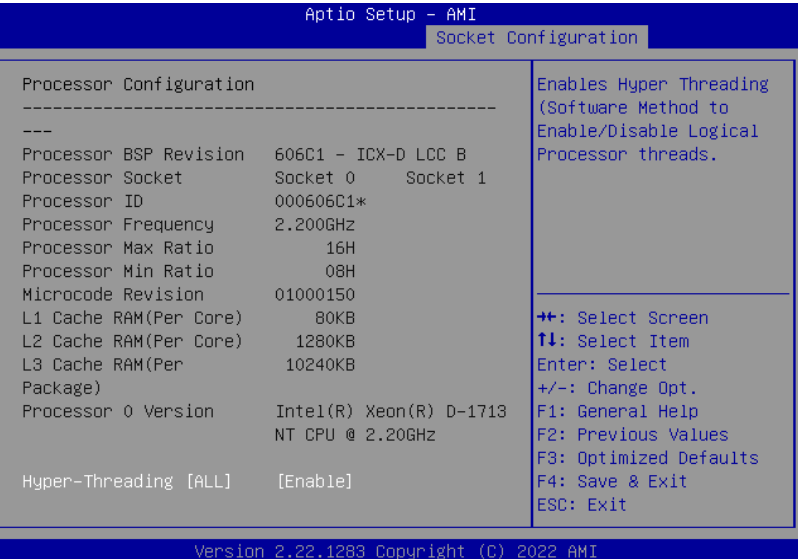

#### **• Hyper-Threading [ALL]**

Enables Hyper Threading (Software Method to Enable/Disable Logical Processor threads.

### **3.5.7. Memory Configuration**

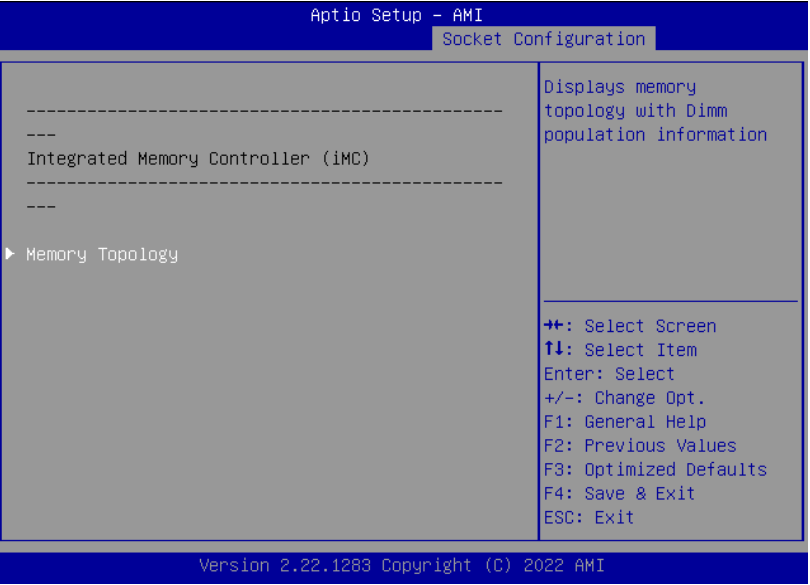

<span id="page-42-0"></span>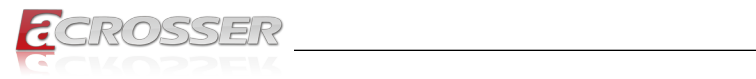

### **3.5.8. Memory Topology**

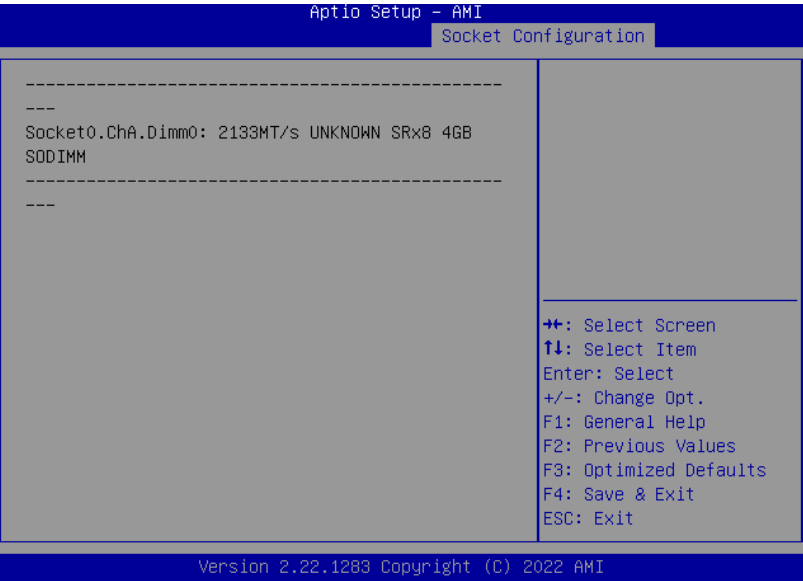

### **3.5.9. IIO Configuration**

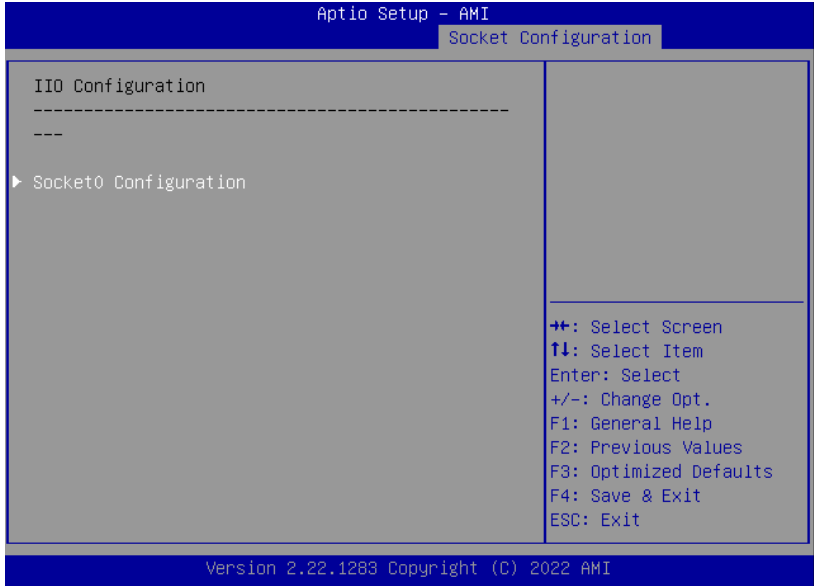

<span id="page-43-0"></span>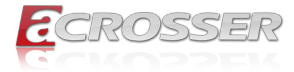

### **3.5.10. Socket0 Configuration**

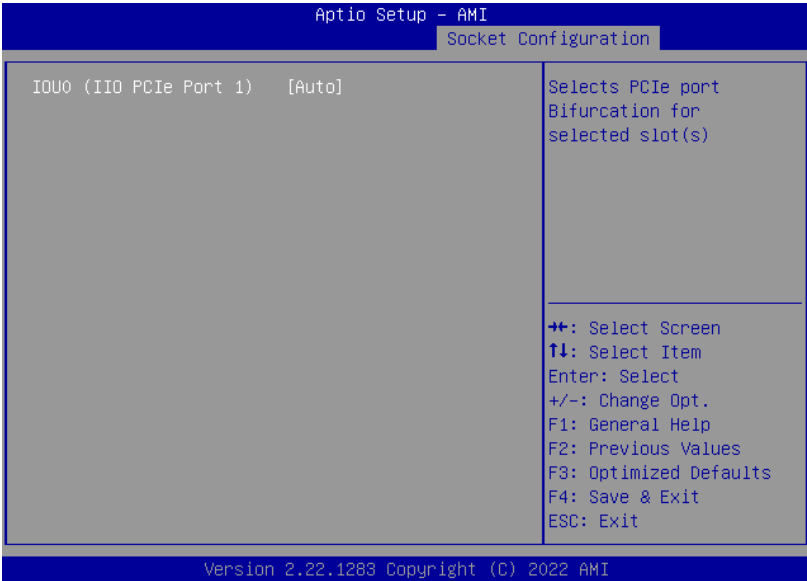

**• IOU0 (IIO PCIe Port 1)** Selects PCIe port Bifurcation for selected slot(s).

### **3.5.11. Advanced Power Management Configuration**

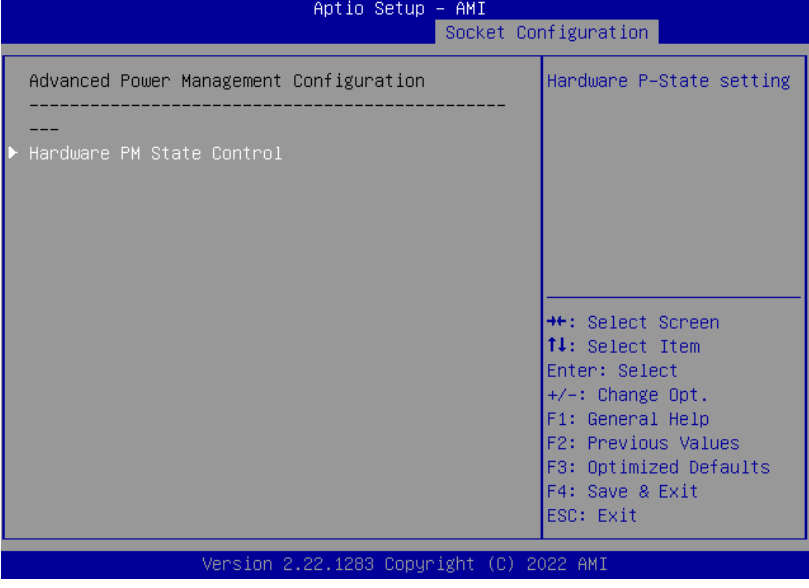

<span id="page-44-0"></span>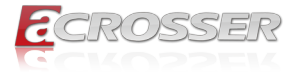

### **3.5.12. Hardware PM State Control**

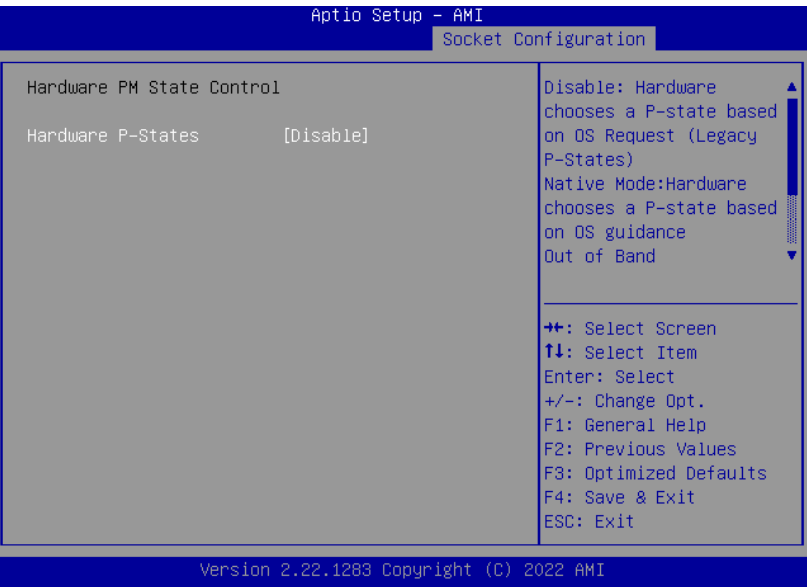

#### **• Hardware P-States**

Disable: Hardware chooses a P-state based on OS Request (Legacy P-States). Native Mode: Hardware chooses a P-state based on OS guidance. Out of Band Mode: Hardware autonomously chooses a P-state (no OS guidance).

<span id="page-45-0"></span>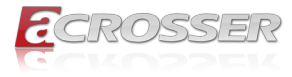

### **3.6. Setup submenu: Security**

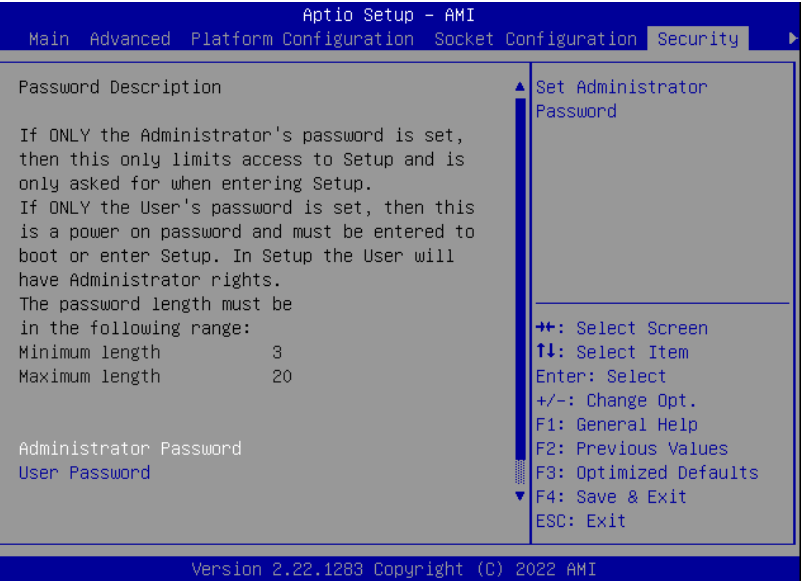

#### **• Change User/Administrator Password**

You can set an Administrator Password or User Password. An Administrator Password must be set before you can set a User Password. The password will be required during boot up, or when the user enters the Setup utility. A User Password does not provide access to many of the features in the Setup utility.

Select the password you wish to set, and press Enter. In the dialog box, enter your password (must be between 3 and 20 letters or numbers). Press Enter and retype your password to confirm. Press Enter again to set the password.

#### **• Removing the Password**

Select the password you want to remove and enter the current password. At the next dialog box press Enter to disable password protection.

<span id="page-46-0"></span>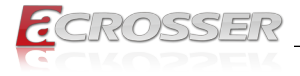

### **3.6.1. Secure Boot**

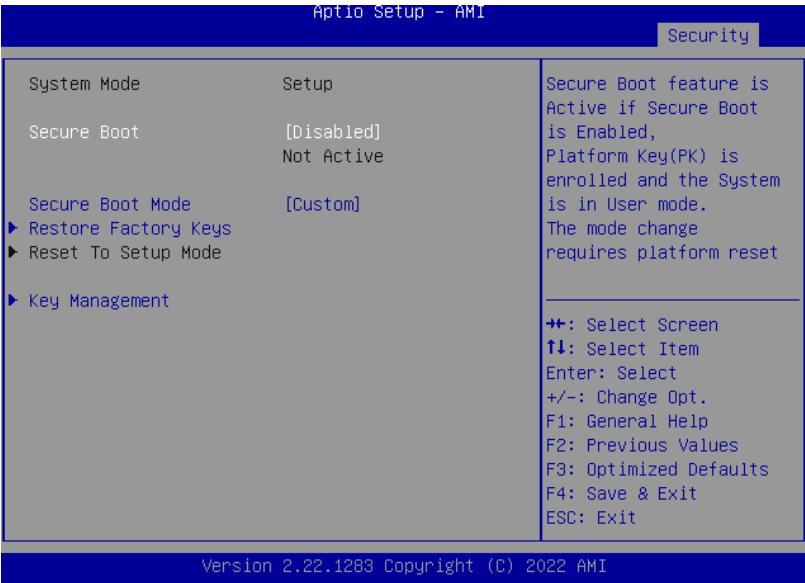

#### **• Secure Boot**

Secure Boot feature is Active if Secure Boot is Enabled, Platform Key (PK) is enrolled, and the System is in User mode. The mode change requires platform reset.

#### **• Secure Boot Mode**

In Custom mode, Secure Boot Policy variables can be configured by a physically present user without full authentication.

#### **• Restore Factory Keys**

Force System to User Mode. Install factory default Secure Boot key databases.

### **• Reset To Setup Mode**

Delete all Secure Boot key databases from NVRAM.

<span id="page-47-0"></span>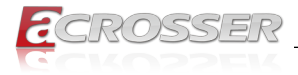

#### **3.6.1.1. Key Management**

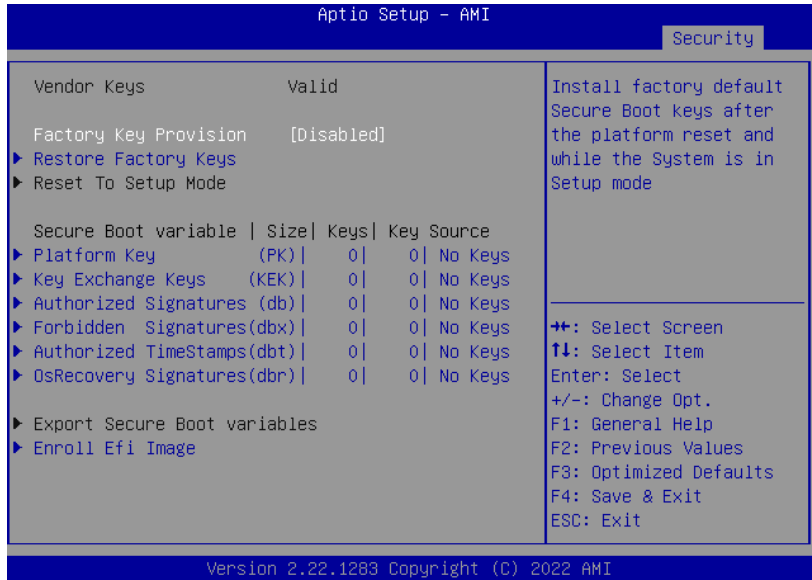

**• Factory Key Provision**

Install factory default Secure Boot keys after the platform reset and while the System is in Setup mode.

- **• Restore Factory Keys** Force System to User Mode. Install factory default Secure Boot key databases.
- **• Reset To Setup Mode** Delete all Secure Boot key databases from NVRAM.
- **• Export Secure Boot variables** Copy NVRAM content of Secure Boot variables to files in a root folder on a file system device.
- **• Enroll Efi Image**

Allow the image to run in Secure Boot mode.

Enroll SHA256 Hash certificate of a PE image into Authorized Signature Database (db)

**• Secure Boot VariableS**

Enroll Factory Defaults or load certificates from a file:

- 1. Public Key Certificate in:
	- a) EFI\_SIGNATURE\_LIST
	- b) EFI\_CERT\_X509 (DER encoded)

<span id="page-48-0"></span>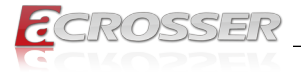

- c) EFI\_CERT\_RSA2048 (bin)
- d) EFI\_CERT\_SHAXXX
- 2. Authenticated UEFI Variable
- 3. EFI PE/COFF Image (SHA256)

Key Source: Default, External, Mixed

### **3.7. Setup submenu: Boot**

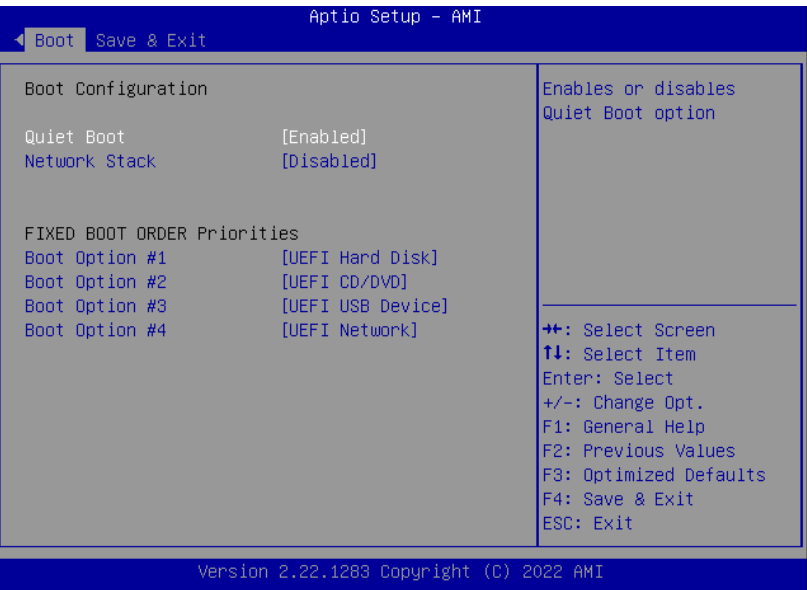

- **• Quiet Boot** Enable / Disable Quiet Boot option.
- **• Network Stack**

Enable/Disable UEFI Network Stack.

<span id="page-49-0"></span>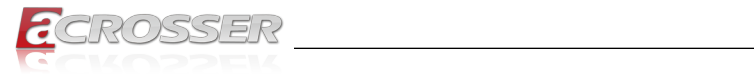

# **3.8. Setup submenu: Save & Exit**

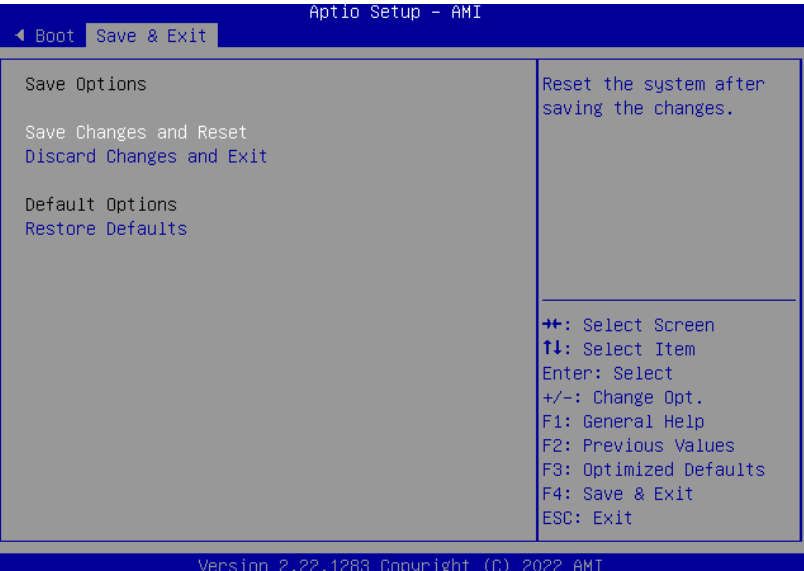

<span id="page-50-0"></span>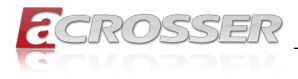

# 4. FAQ

#### *Q 1. Where is the serial number located on my system?*

• The serial number (S/N) is an alpha-numeric character located on the bottom or side chassis.

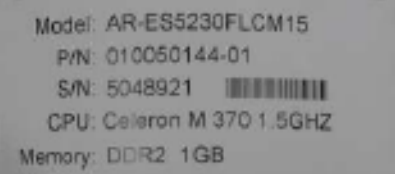

(for reference only)

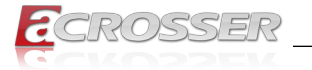

### **Technical Support Form**

We deeply appreciate your purchase of Acrosser products. Please find the "**tech\_form. doc**" file in our utility CD. If you have any questions or problems about Acrosser products, please fill in the following information. We will answer your questions in the shortest time possible.

#### **Describe Your Info and Acrosser System Info**

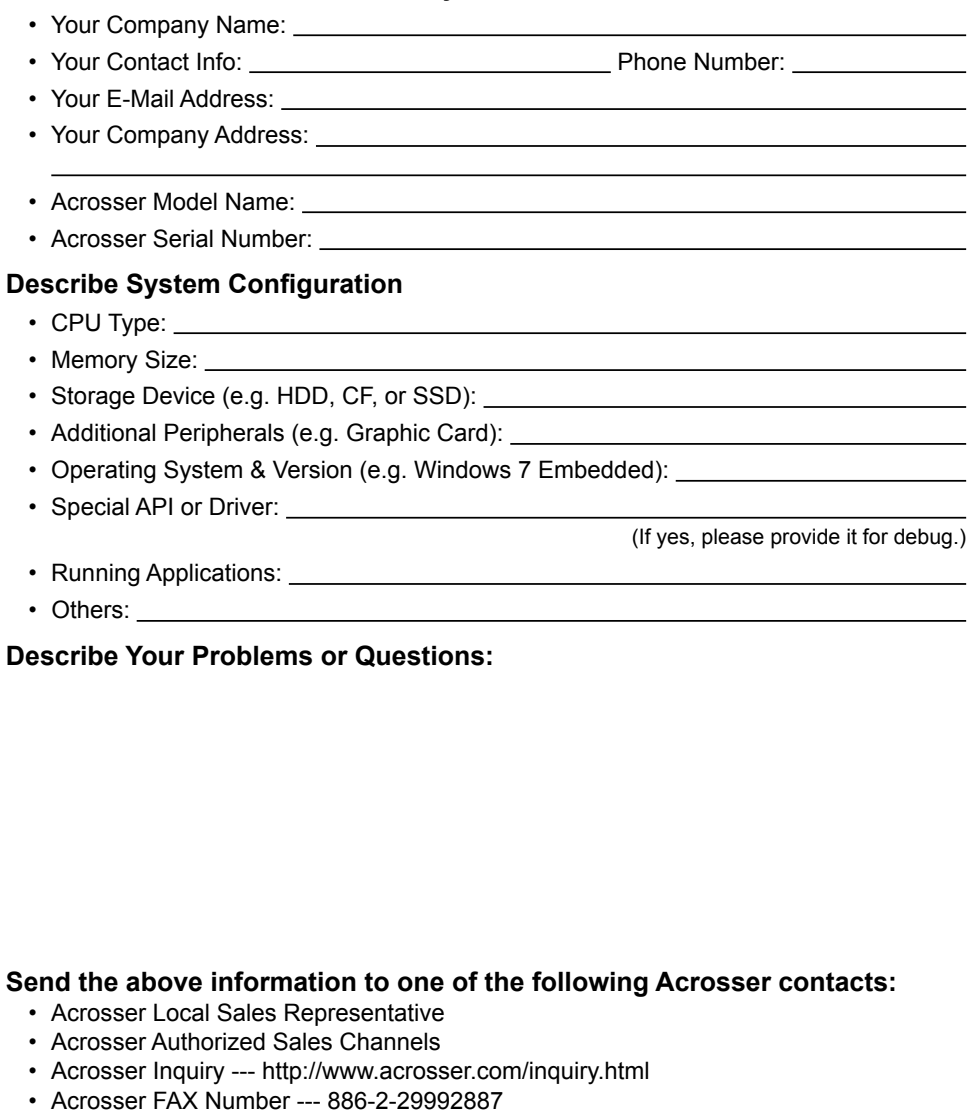

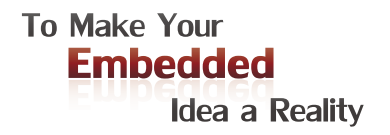

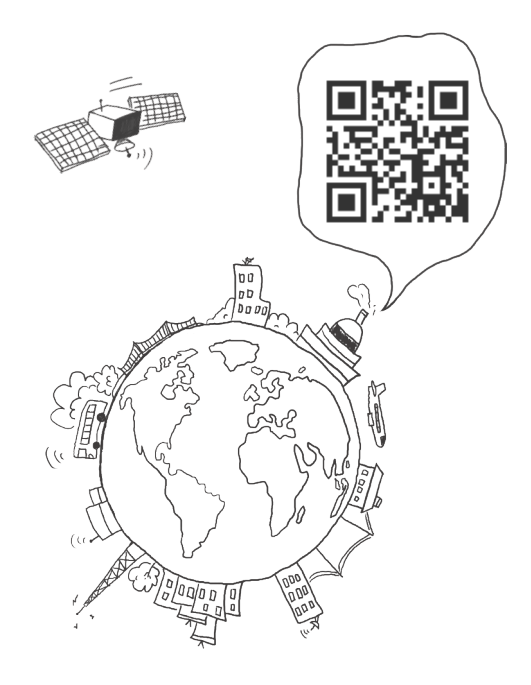

#### **Acrosser Headquarters**

241402新北市三重區重新路5段609巷4號3樓之8 Rm. 8, 3F., No. 4, Ln. 609, Sec. 5, Chongxin Rd., Sanchong Dist., New Taipei City 241402, Taiwan (R.O.C.) TEL: +886-2-29999000 FAX: +886-2-29992887

#### **Acrosser Taichung Office**

414台中市烏日區僑仁街8號10樓之1 10F.-1, No.8, Qiaoren St., Wuri Dist., Taichung City 414, Taiwan (R.O.C.) TEL: +886-4-2337-0715 FAX: +886-4-2337-3422

#### **Acrosser China Subsidiary**

深圳市欣扬通电子有限公司 深圳市福田区泰然八路安华工业区6号楼7层 706室 (邮编: 518040) Room 706, floor 7, building 6, Anhua Industrial Zone, Tairan 8th Road, Futian District, Shenzhen, China (Postal: 518040) TEL: +86-755-83542210 FAX: +86-755-83700087

#### **Acrosser Nanjing Office**

欣扬通电子有限公司 南京办事处 江苏省南京市江宁区天元东路228号504室 (邮编: 211100) Room 504, No. 228, Tian Yuan East Rd., Jiang Ning Dist., Nanjing City, Jiangsu Province, China (Postal: 211100) Mobile: 13611932003 TEL: +86-025-86137002 FAX: +86-025-86137003

#### **Acrosser Beijing Office**

欣扬通电子有限公司 北京办事处 北京市昌平区沙河镇沙阳路巩华新村8号楼2单元 1403室 (邮编: 102206) Room 1403, Unit 2, Building 8, Gonghua Village, Shahe Town, Changping District, Beijing, China (Postal: 102206) Mobile: 13311317329

#### **Acrosser USA Inc.**

8351 Elm Ave. Suite 107, Rancho Cucamonga, CA91730, USA TEL: +1-909-476-0071 FAX: +1-909-466-9951